# SS&C | blueprism

Blue Prism Hub 5.0 Administrator Guide

Document Revision: 2.0

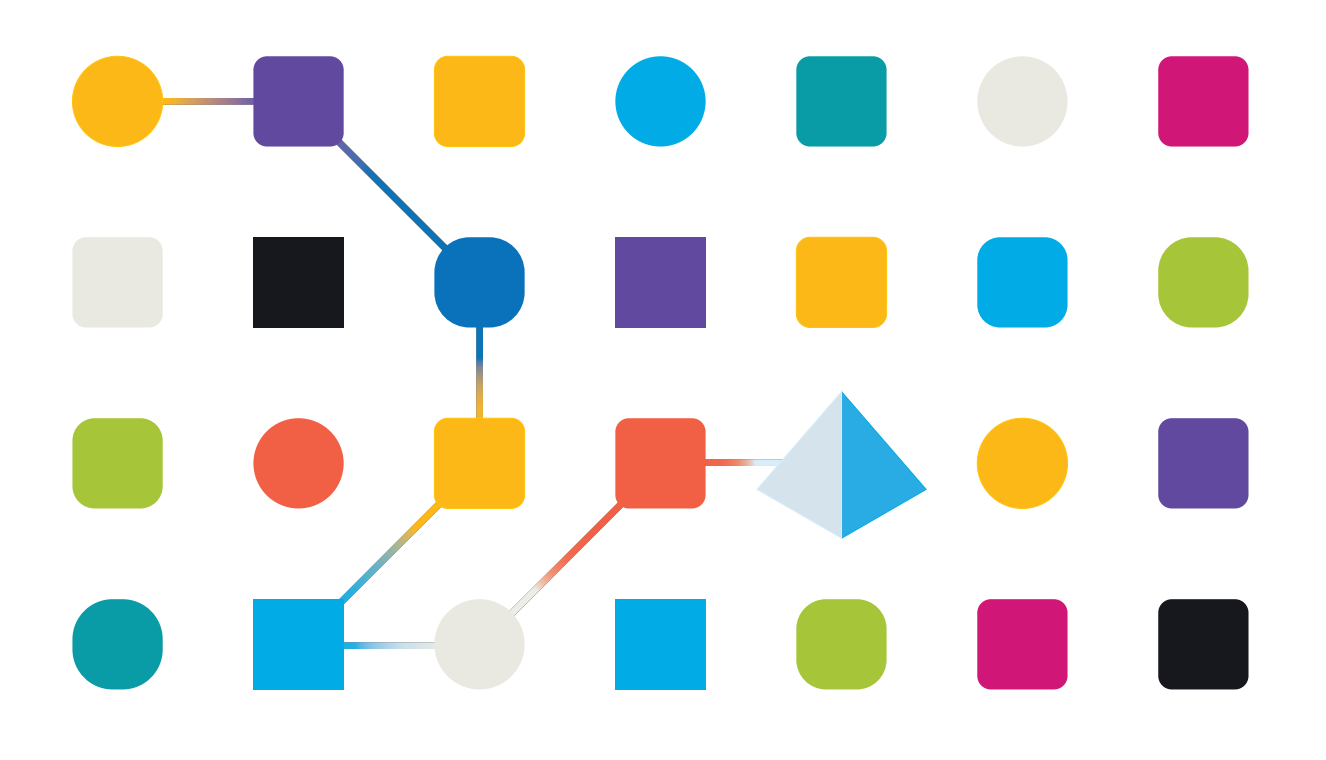

### <span id="page-1-0"></span>**Trademarks and Copyright**

The information contained in this document is the proprietary and confidential information of Blue Prism Limited and should not be disclosed to a third-party without the written consent of an authorized Blue Prism representative. No part of this document may be reproduced or transmitted in any form or by any means, electronic or mechanical, including photocopying without the written permission of Blue Prism Limited.

#### **© 2023 Blue Prism Limited**

"Blue Prism", the "Blue Prism" logo and Prism device are either trademarks or registered trademarks of Blue Prism Limited and its affiliates. All Rights Reserved.

All trademarks are hereby acknowledged and are used to the benefit of their respective owners. Blue Prism is not responsible for the content of external websites referenced by this document.

Blue Prism Limited, 2 Cinnamon Park, Crab Lane, Warrington, WA2 0XP, United Kingdom. Registered in England: Reg. No. 4260035. Tel: +44 370 879 3000. Web: [www.blueprism.com](http://www.blueprism.com/)

# SS<mark>&</mark>C | blueprism

### <span id="page-2-0"></span>**Contents**

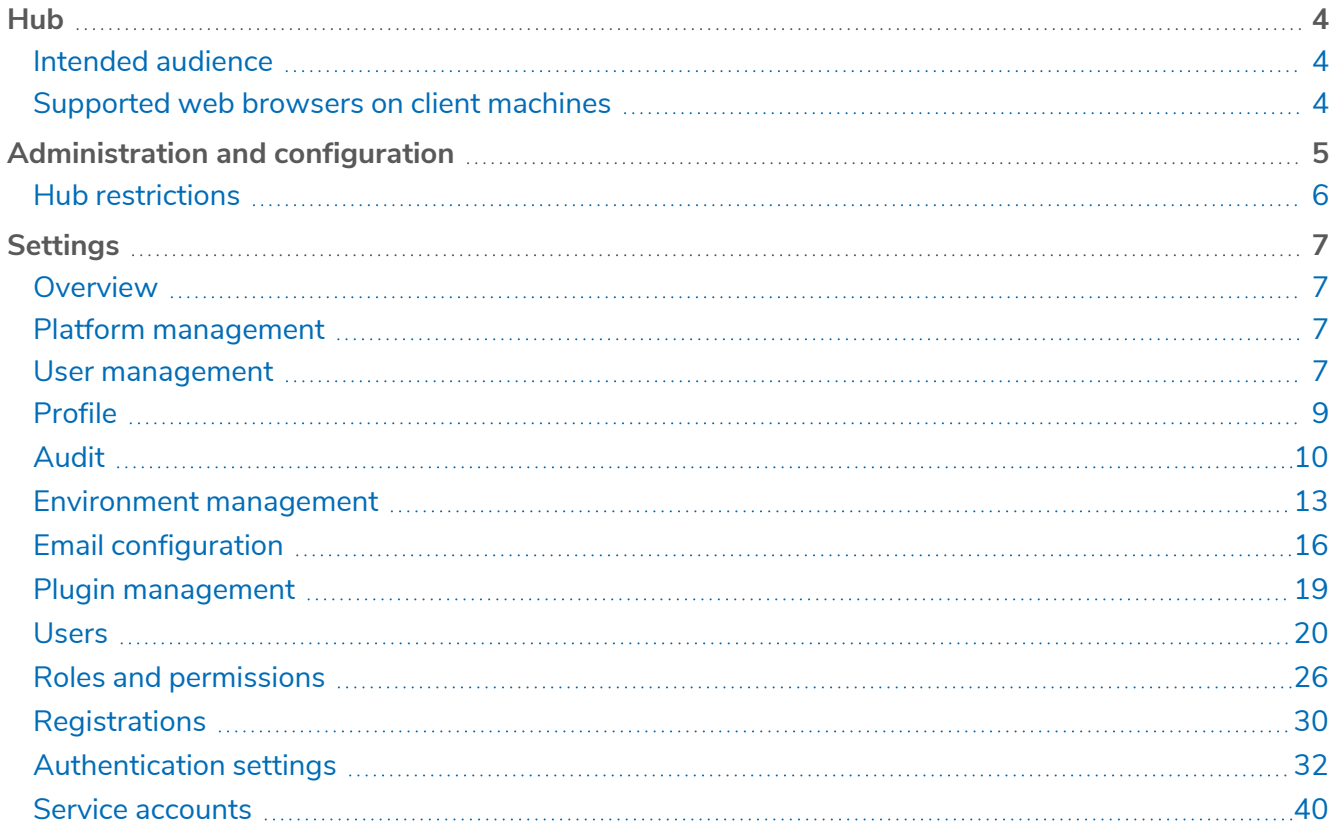

### <span id="page-3-0"></span>**Hub**

Blue Prism brings together the principles of cloud, Robotic Process Automation (RPA) and artificial intelligence (AI) designed to automate and digitize the execution of knowledge-based work. Digital workers are deployed into business operations and work by emulating the way people use business systems, the decisions they make and the processes they follow, to augment, replace, or digitize manual work processes.

As the digital workforce landscape matures in an organization, operators and sponsors need to scale their approaches and methodologies to manage their automation investment. Management information on the digital workforce needs to be transparent across the business and intuitive to interpret, in addition best-practices need to be monitored to ensure alignment to industry standards. SS&C | Blue Prism® Hub provides new and existing Blue Prism users with a productivity platform for the management of the automation lifecycle. Hub caters for the individual roles within the robotic operating model (ROM) with a set of capabilities to ensure the successful, scalable delivery of an automation strategy.

Hub has been created as a lightweight 'empty' application which is then populated by a series of plugins or features. This forms what is referred to as the plugin architecture which allows the Blue Prism team to iterate features and make them available for consumption by Hub administrators.

### <span id="page-3-1"></span>Intended audience

This guide is aimed at Hub users with administrator privileges, known as Hub administrators. Hub administrators are responsible for managing the Blue Prism Hub platform, including, but not limited to:

- **•** Managing the integration between the Blue Prism Hub platform, Blue Prism, and the Blue Prism APIs.
- **•** Managing roles and users, including integration with Active Directory.
- **•** Installing plugins.
- **•** Monitoring audit logs.

<span id="page-3-2"></span>As such, Hub administrators should be users who are familiar with managing IT systems, and have an understanding of enterprise software architecture and Active Directory.

### Supported web browsers on client machines

The latest versions of the following web browsers are supported by Hub:

- **•** Google Chrome
- **•** Microsoft Edge (Chromium-based)

Microsoft Internet Explorer and Mozilla Firefox are not supported.

### <span id="page-4-0"></span>**Administration and configuration**

SS&C | blueprism

When Hub is installed for an organization, it is delivered with a main administrator role. This role is used to configure the environment with information for items such as email and connection to your RPA database.

Hub utilizes Role Based Access Control (RBAC) to ensure that users can only access functionality required to perform their role within their organization.

The top navigation bar in Hub provides access to the system settings. The settings that are available depend upon the user role. There are a number of settings which are not available to users without administrator capabilities enabled on their account, as detailed below.

admin admin RPA-BP-UKR Dashhoard c D B **Automation lifecycle Sec**  $\equiv$  Interact Ħ Load **Business processes overview** Process se. Development **Internal UAT**  $\blacksquare$  Plugins Help Logout

The features on the top navigation bar include:

When the navigation menu on the left is expanded (as shown above), these features are shown:

- A. **Profile icon** Defined by the user in their [profile.](#page-8-0) If you are:
	- A user, this provides a link to your [profile](#page-8-0) page.
	- **•** An administrator, this provides a link to the system [settings](#page-6-0) from which the following can be controlled:
		- **•** Personal profile and audit.
		- **•** Platform management.
		- **•** User management.
- B. **User information** This is hidden when the navigation menu is collapsed.
- C. **Page title** The area of the Hub user interface you are currently using.
- D. **Environment** The currently selected environment. Environments are set up in the [environment](#page-12-0) [manager](#page-12-0) and can be selected here.
- E. **Notification alerts** Notifications are created by the Automation Lifecycle [Management](https://bpdocs.blueprism.com/hub-interact/5-0/en-us/alm/alm-triggered-notifications.htm) plugin. Only notifications that you are authorized to see, or that are applicable to you, will show when you click the alert.

# SS&C | blueprism

- F. **Toggle menu** Opens and closes the menu. When the menu is open, the names of the menu items display. When the menu is closed, icons display for each menu item.
- G. **Plugins** Opens the Plugins page where you can view and download available plugins.
- H. **Help** Opens the Online Help. Right-click and select **Open link in new tab** to open in a separate browser tab.
- I. **Logout** Logs you out of authentication server.

If you use Interact, you will also be logged out of the Interact web application.

### <span id="page-5-0"></span>Hub restrictions

The following table list the restrictions enforced when using Hub.

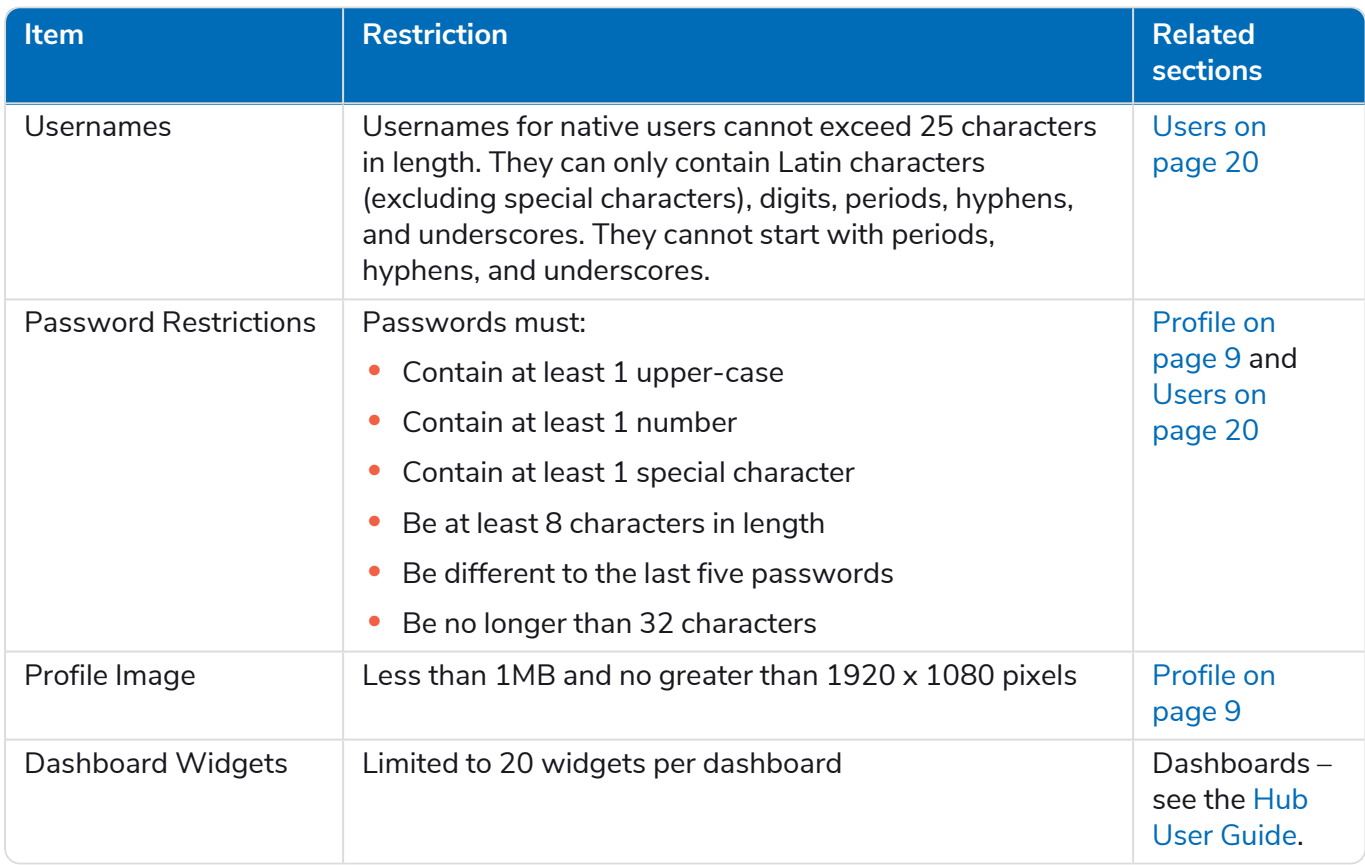

### <span id="page-6-0"></span>**Settings**

The Settings page enables you to manage Hub. You only have access to the Settings page if you are an administrator. If you are a user, you will only have access to the [Profile](#page-8-0) page which opens when you click your profile icon.

<span id="page-6-1"></span> $\sqrt{2}$  To open the Settings page, click your profile icon. The Settings page displays if you are an administrator. The Profile page displays if you are a user.

### **Overview**

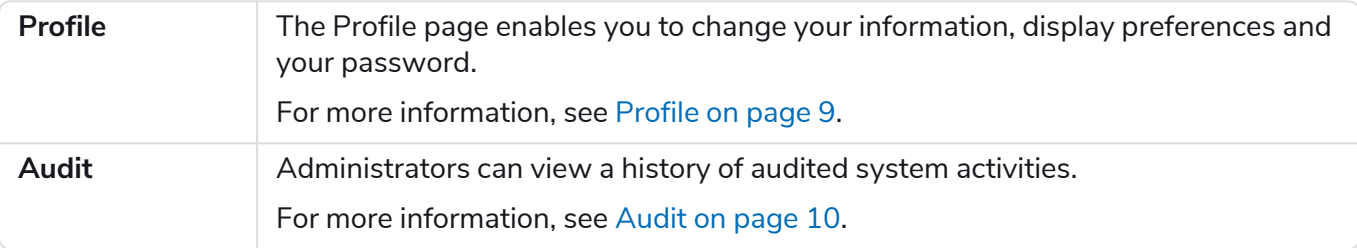

### <span id="page-6-2"></span>Platform management

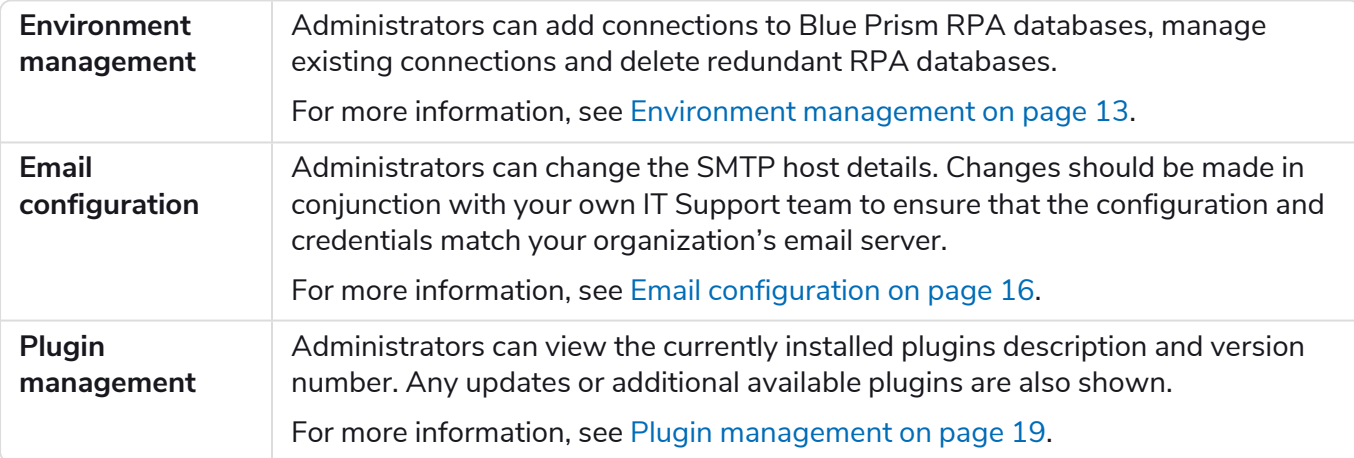

### <span id="page-6-3"></span>User management

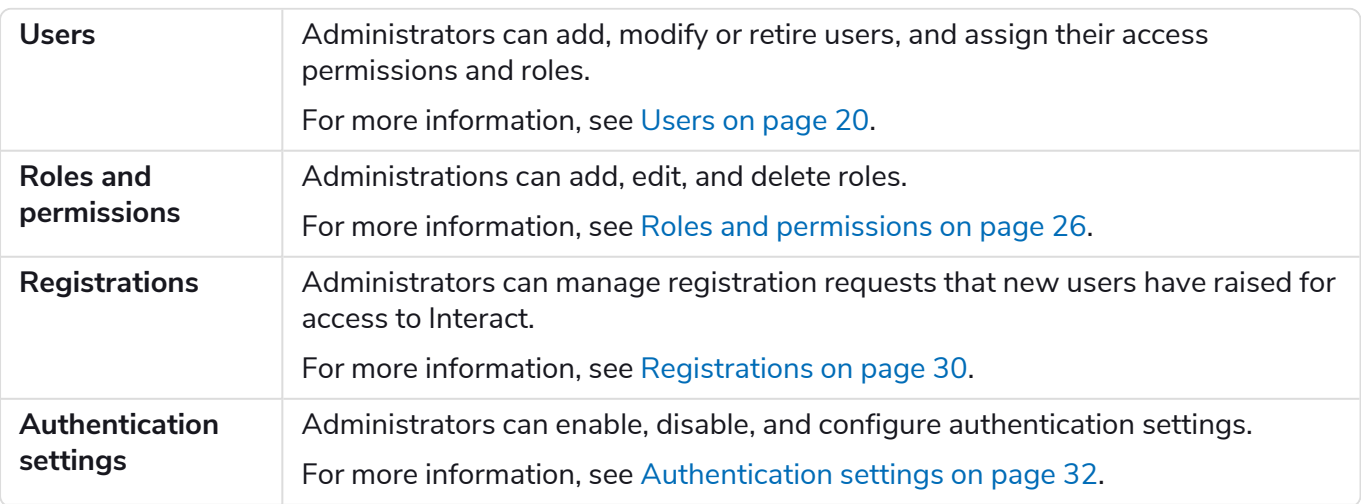

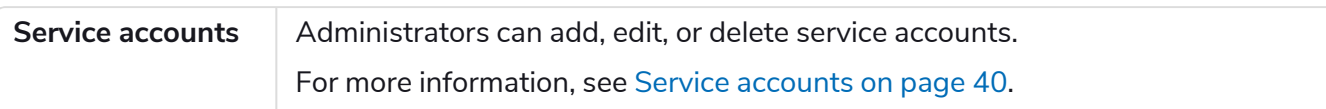

### <span id="page-8-0"></span>Profile

Profile settings allow you to change your information and Blue Prism® Hub viewing preference. You can change:

- **•** Your password.
- **•** Your profile first and last names.
- **•** Your email address.
- **•** Your profile picture this displays in the profile icon. This image will only be used in Hub.
- **•** Your Hub display theme dark or light.

You cannot change your username, regardless of your authentication type.

<span id="page-8-1"></span>To open the Profile page, click your profile icon to open the Settings page, and then click **Profile**.

#### Change your profile

1. On the Profile page, click **Edit**.

The Profile page becomes editable, indicated by the **Edit** button changing to a **Cancel** button and the fields becoming editable.

- 2. Update the following as required:
	- **•** Update your first name, last name or email address.
	- **•** Toggle the **Dark theme** on or off. By default, Hub is displayed in the light theme.
	- **•** Click **Upload** to select your profile image. The image will be displayed within the prism icon. Images cannot be greater than 1 MB in size.
- 3. Click **Save** to save your changes. If you do not want to save your changes, click **Cancel**.

The **Save** button will only become active once you have made a change to the theme setting.

#### <span id="page-8-2"></span>Change your password

1. On the Profile page, click **Update password**.

The Update your password dialog displays.

- 2. Enter your current password.
- 3. Enter and repeat your new password.
- 4. Click **Update**.

Your password is changed.

# SS&C | blueprism

### <span id="page-9-0"></span>Audit

Audit enables you to view audited system activities.

To open the Audit page, click your profile icon to open the Settings page, and then click **Audit**.

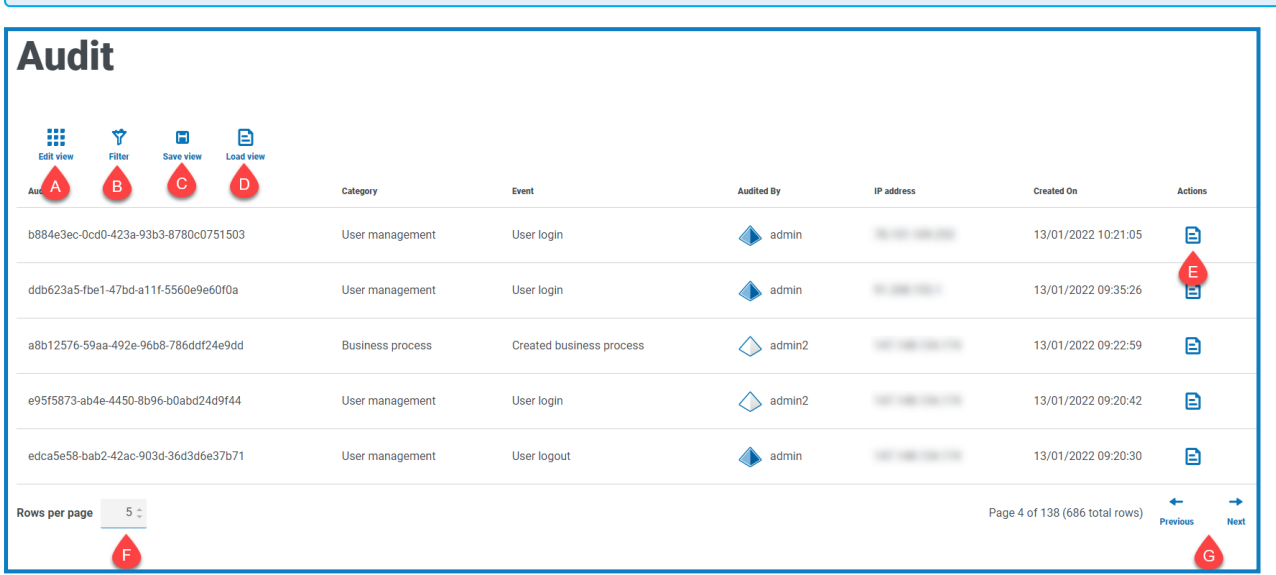

The Audit page provides you with the following information and functions:

- A. **Edit view** Define the columns that are displayed. You can then show or hide the columns using the toggle switches.
- B. **Filter** Filter the information that is displayed. You can turn on the [required](#page-10-0) filters and enter or select the appropriate information for display, for example, you could turn on the **Category** filter and select **User management**.
- C. **Save view** Save your current column settings. You can enter a name for your view to make it easily identifiable when loading views.
- D. **Load view** Load a saved view. You can select the required view and click **Apply**.
- E. **View log** View the [details](#page-9-1) of an audit item.
- F. **Rows per page** Enter a number, or use the up and down arrows, to change the number of rows seen on a page.
- <span id="page-9-1"></span>G. **Previous and Next** – Click **Previous** or **Next** to move through the pages of audit items.

#### View an item

- 1. On the Audit page, select the check box for the item you want to view.
- 2. Click **View log**.

The details of the event displays.

# SS<mark>&C | blueprism</mark>

#### <span id="page-10-0"></span>Use the filters on the Audit page

The filters enable you to easily find audit events based on the selected criteria.

- 1. On the Audit page, click **Filter** to open the Filter panel.
- 2. Use the toggle to turn on the required filter and complete the information to find the audit event. You can apply multiple filters at the same time.

The available filters are:

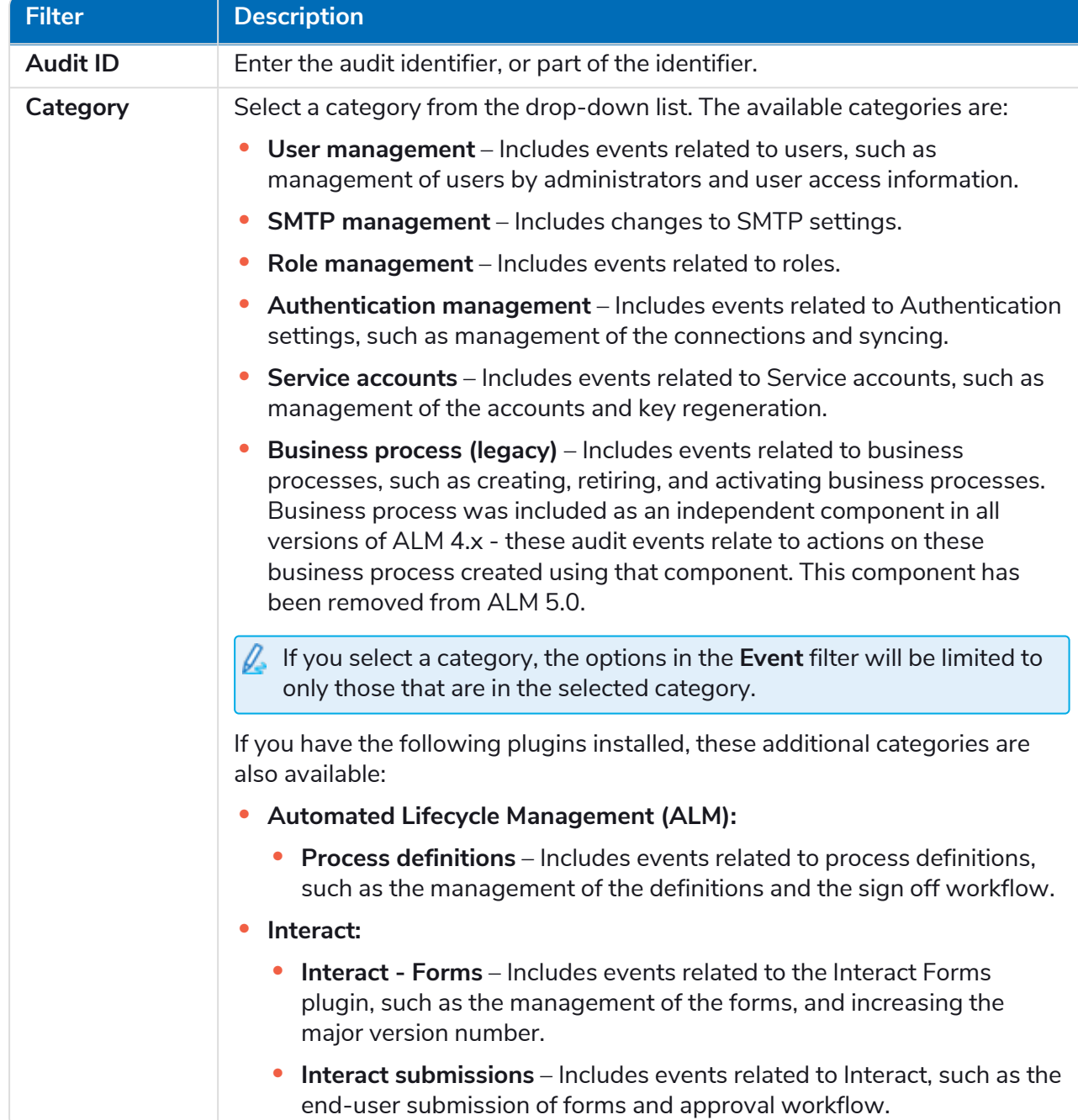

# SS&C | blueprism

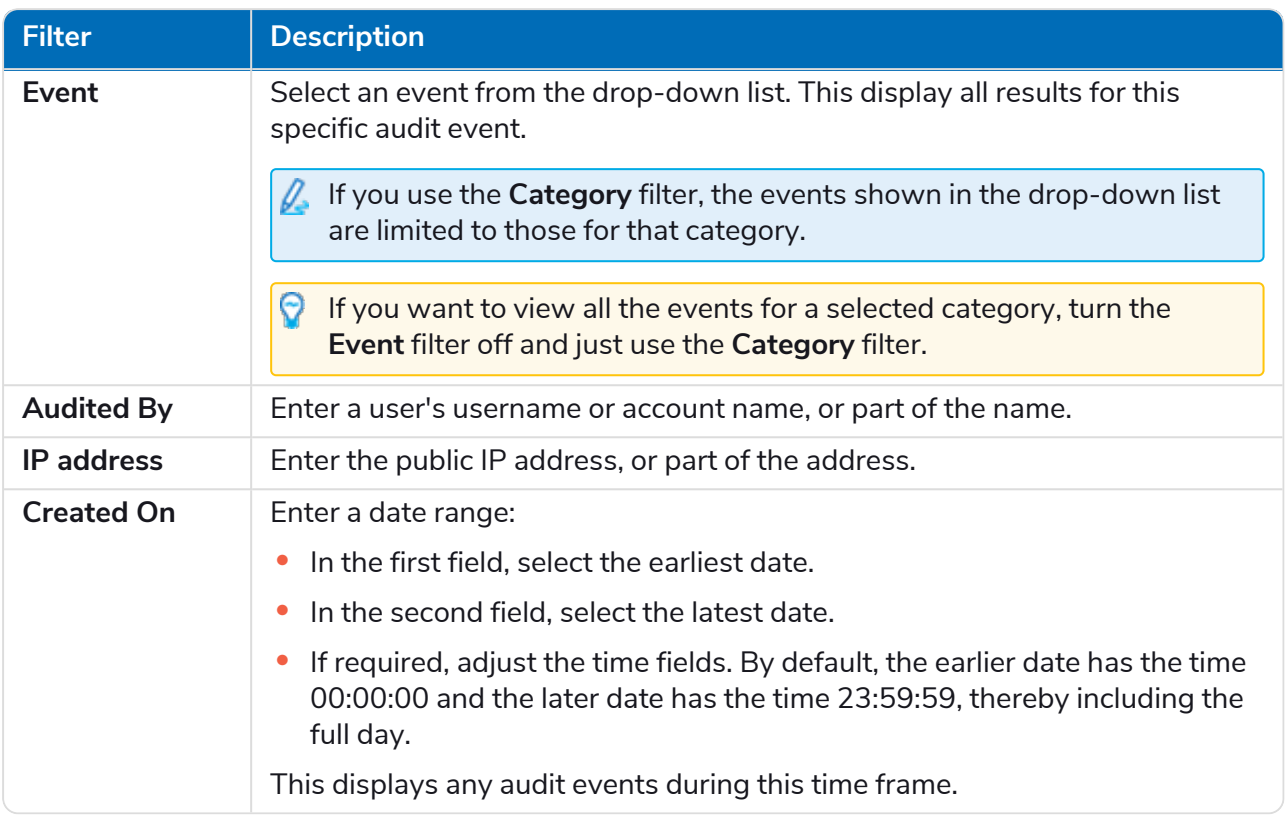

The information on the Audit page is immediately filtered, displaying any matches that contain the text and criteria configured in the filters.

If you have set the filters but want to view the unfiltered information again, either click **Reset filters** in the panel, or turn off the required filters, or remove any settings within the filter so that it is blank.

3. Click **Close drawer** to close the filter panel.

### <span id="page-12-0"></span>Environment management

The environment manager displays your connected databases.

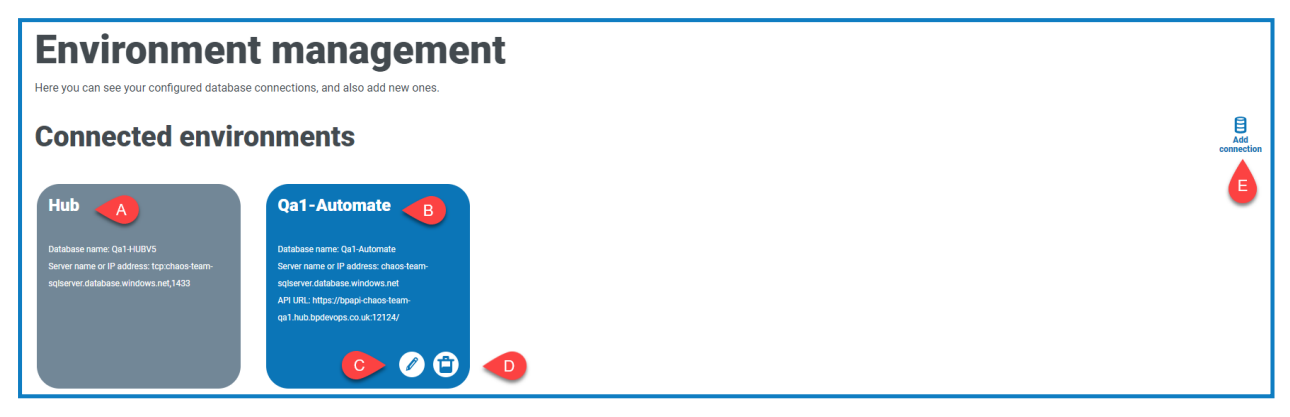

The Environment management page provides you with the following information and functions:

- A. The Hub database.
- B. The Blue Prism database that was configured as part of the initial installation process.
- C. Opens the Edit connection page which allows you to edit [database](#page-13-1) details.
- D. Deletes the database connection. See Delete a database [connection](#page-14-0) for more information.
- E. Opens the Add connection dialog which allows you to configure and add a new Blue [Prism](#page-13-0) database [connection.](#page-13-0)

To open the Environment manager, click your profile icon to open the Settings page, and then click **Environment management**.

#### <span id="page-13-0"></span>Add a Blue Prism database connection

1. On the Environment manager page, click **Add connection** to add an additional database connection.

The Add connection page displays.

2. Enter the database connection configuration parameters.

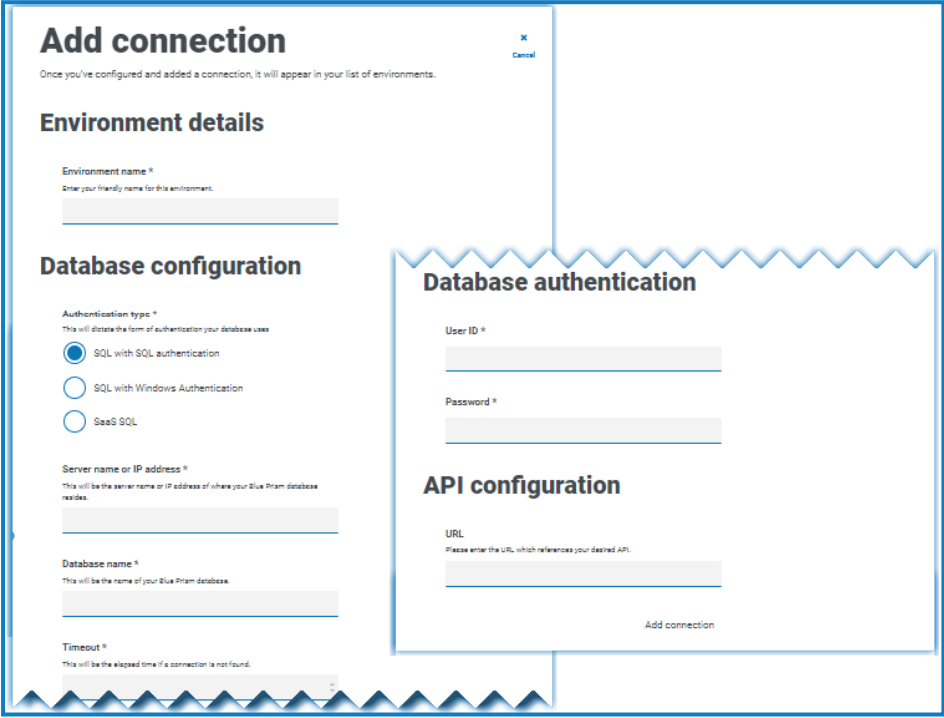

When all the fields are complete, the **Add connection** link is available.

- 3. If required, enter the URL for the Blue Prism API in the URL field under API configuration. This URL is required if you want to use the Control Room plugin. The Control Room plugin is compatible with Blue Prism 7.0 or later.
- 4. Click **Add connection** to save the details.

The connection is created and displayed in the environment manager.

5. In the Environment manager, click the refresh icon on your new connection. This updates the information in Hub with the digital workforce and queues held in the database.

#### <span id="page-13-1"></span>Edit database details

You can only edit the URL field under API configuration. All other fields are disabled.

1. On the Environment manager page, click the **Edit** icon on the database connection that you would like to update.

The Edit connection page displays.

- 2. Enter the URL under the **API configuration** section.
- 3. Click **Save**.
- 4. In the Environment manager, click the refresh icon on your updated connection. This updates the information in Hub with the digital workforce and queues held in the database.

#### <span id="page-14-0"></span>Delete a database connection

The delete function allows you to remove any databases that have been added incorrectly and are not in use, for example, if the wrong database information has been added during configuration. You should only delete a connection to a database if there are no dependencies on that database.

#### The plugin dependencies are as follows:

**Automation Lifecycle Management (ALM)** – Two components have a direct dependency to an environment database:

- **• Process definitions** These can use [objects](https://bpdocs.blueprism.com/hub-interact/5-0/en-us/alm/alm-process-definitions.htm#Object) defined within the database. You must update the process definition manually to remove the dependency. You will not be able to deploy the process definition until the steps are corrected.
- **• Wireframer** These are deployed to environments and may use objects defined in the database. You will not be able to deploy a wireframe to a deleted environment. If a database connection is removed and there are already wireframes deployed to that environment, they will no longer be connected although will still show as deployed.

**Control Room** – This does not have any direct dependency on environments. The Control Room displays the information for the environment you select using the drop-down list at the top of the page. If you delete an environment, it will no longer appear in the list and you will not be able to see the information.

**Decision** – This does not have a dependency on environments.

**Interact** – This has a direct dependency to an environment database. If an Interact form has a deleted environment specified as the [delivery](https://bpdocs.blueprism.com/hub-interact/5-0/en-us/interact/interact-plugin/interact-plugin-forms.htm#DeliveryMethod) method, Interact web application users will lose access to the form and will no longer be able to send submissions using that form. The delivery method in the form must be updated to continue using the form.

#### To delete a database:

1. On the Environment manager page, click the delete icon on the database tile.

A message displays with a link to the online documentation.

2. Click the check box to confirm you have read the information on this page, and click **Yes** to confirm the deletion.

### <span id="page-15-0"></span>Email configuration

Email settings allows you to change the configuration of SMTP and configure email for notifications, such as password reset requests from users. Changes should be done in conjunction with your own IT Support team to ensure that the configuration and credentials match your organization's email server.

You can configure your email settings to use one of the following authentication methods:

- **•** [Username](#page-15-2) and password
- **•** [Microsoft](#page-16-0) OAuth 2.0

Whenever you save the SMTP settings, a test email is sent to you to ensure the setup is correct. If you don't receive a test email after saving the changes, check the details and update accordingly.

To open the Email configuration page, click your profile icon to open the Settings page, and then click **Email configuration**.

#### <span id="page-15-1"></span>Update the email settings

The email settings are entered as part of the initial configuration of Hub. You only need to change these settings in the event of an IT infrastructure change, such as a different SMTP host, or a change to the existing host which affects these settings.

#### <span id="page-15-2"></span>Username and password authentication

- 1. On the Email configuration page, click **Edit**.
- 2. In the Authentication section, under **Authentication type**, select **Username and password**.

The Email configuration page refreshes to display the appropriate fields:

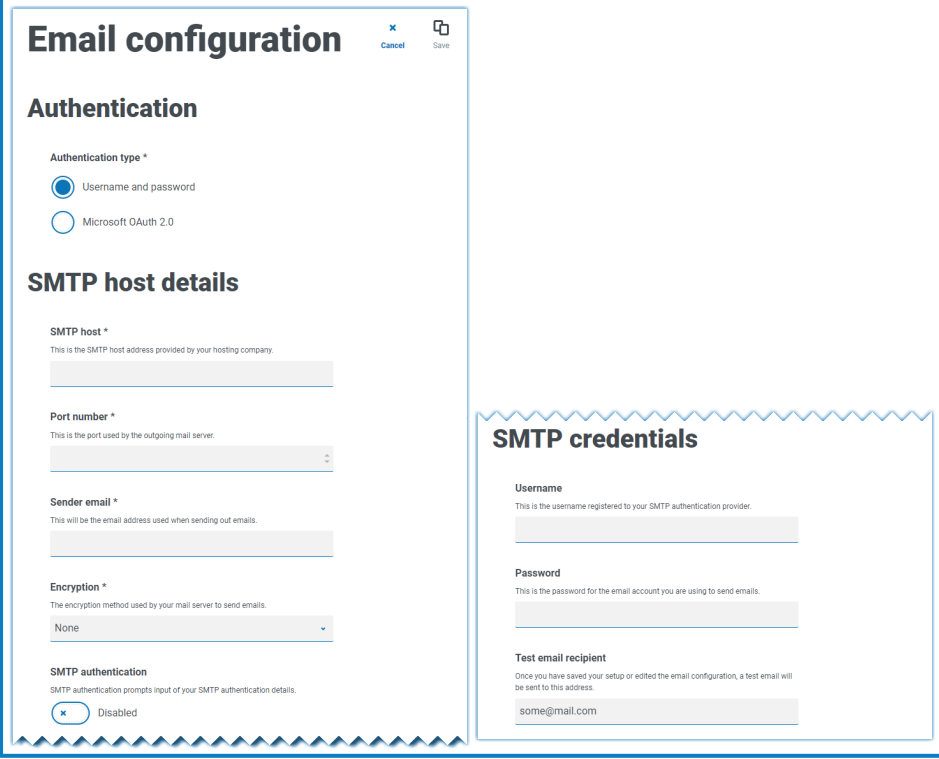

3. Enter the following information:

SS<sup>&</sup>C | blueprism

- **• SMTP host** The address of your SMTP host.
- **• Port number** The port number used by the outgoing mail server.
- **• Sender email** The email address that is used when sending emails. The email recipients will see this as the From address.
- **• Encryption** The encryption method used by the email server to send the emails.
- **• SMTP authentication** Select this if the SMTP authentication prompts for input of authentication details. If you set this to **Enabled**, the **Username** and **Password** become mandatory fields.
- **• Username** The username for the SMTP authentication.
- **• Password** The password for the account.
- **• Test email recipient** The test email will be sent to this email address. This defaults to the email address of the user who is making the changes and cannot be changed.
- <span id="page-16-0"></span>4. Click **Save** to save your changes.

#### Microsoft OAuth 2.0 authentication

You can use the Microsoft OAuth 2.0 authentication service provided by Azure Active Directory to connect to the SMTP host. Your IT Support team will need to register an application in Azure AD and provide you with the Application (client) ID, Directory (tenant) ID and the client secret to complete the information in step 3. For information about finding these details in Azure AD, see the [Microsoft](https://docs.microsoft.com/en-us/azure/active-directory/develop/howto-create-service-principal-portal) [documentation](https://docs.microsoft.com/en-us/azure/active-directory/develop/howto-create-service-principal-portal).

 $\beta$ . If you are using Microsoft OAuth 2.0, the Mail. Send permission in Azure Active Directory must be enabled. This must be configured by your IT Support team in Azure Active Directory.

- 1. On the Email configuration page, click **Edit**.
- 2. In the Authentication section, under **Authentication type**, select **Microsoft OAuth 2.0**.

The Email configuration page refreshes to display the appropriate fields:

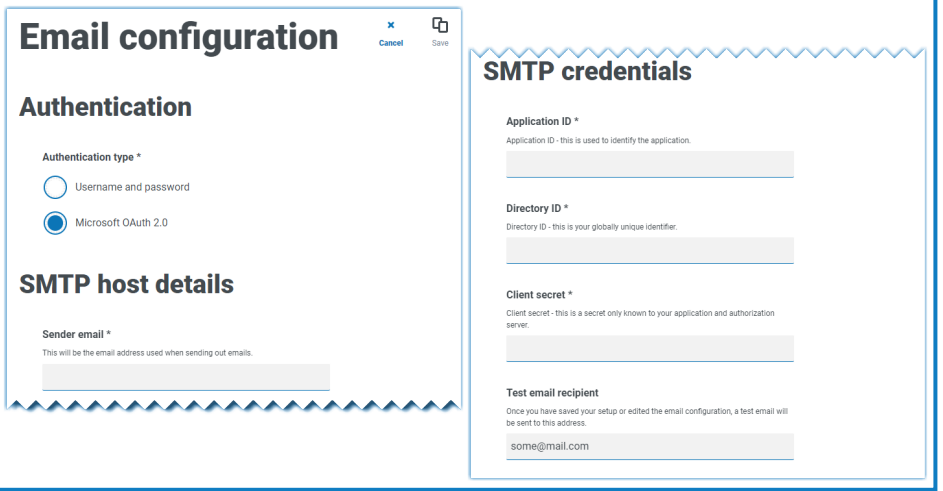

3. Enter the following information:

SS&C | blueprism

- **•** Sender email The email address that is used when sending emails. The email recipients will see this as the From address.
- **• Application ID** This information is the Application (client) ID defined in Azure AD and will be provided to you by your IT Support team.
- **• Directory ID** This information is Directory (tenant) ID defined in Azure AD and the will be provided to you by your IT Support team.
- **• Client secret** This is the client secret as generated by Azure AD and will be provided to you by your IT Support team and controls the authentication process.
- **• Test email recipient** The test email will be sent to this email address. This defaults to the email address of the user who is making the changes and cannot be changed.
- 4. Click **Save** to save your changes.

# SS&C | blueprism

### <span id="page-18-0"></span>Plugin management

The Plugin management page displays a list of installed plugins.

Plugins are self-contained features that can be individually installed and customized to provide information about your automated processes. Some plugins also provide development tools to assist in the building of automations.

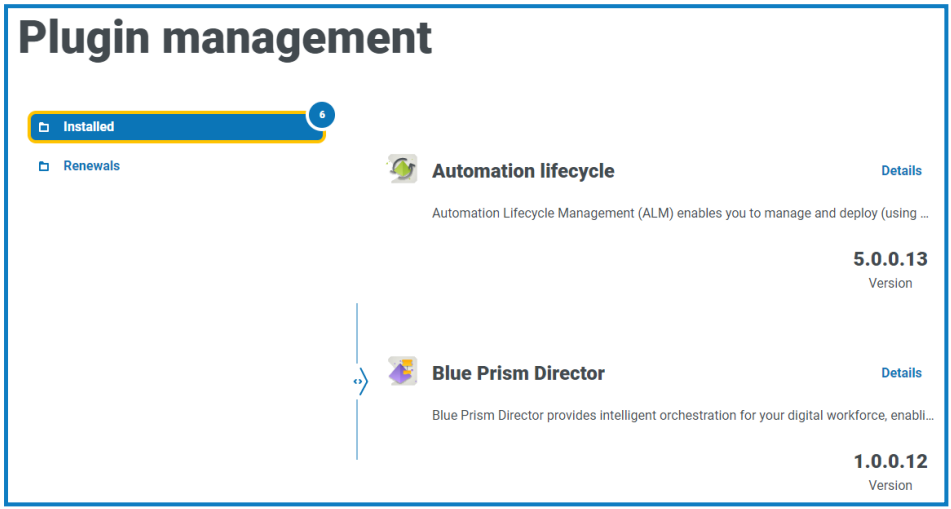

a. To open the Plugin management page, click your profile icon to open the Settings page, and then click **Plugin management**.

#### <span id="page-18-1"></span>View installed plugins

<span id="page-18-2"></span>When you open Plugin management, a list of installed plugins is displayed, each with a description extract and version number. To view more information about a plugin, click **Details**.

#### Renew plugins

- $\sqrt{2}$  You are given 14 days notice before the license is due to expire.
	- 1. On the Plugin management page, click **Renewals**.

The expiring plugins display.

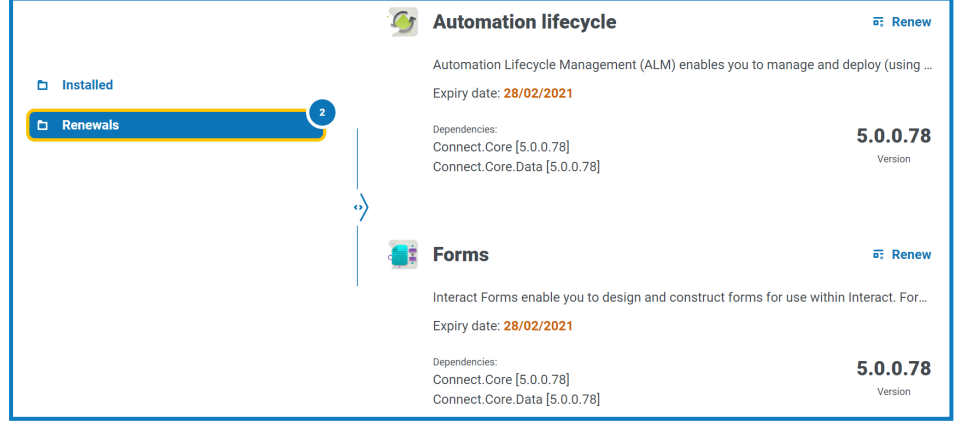

- 2. Click **Renew** next to the required plugin.
- 3. Upload a valid license and click **Finish** to apply.

### <span id="page-19-0"></span>Users

SS<sup>&</sup>C | blueprism

User settings allow you to manage user accounts in Hub based on their authentication type. This can be Native authentication for native users, or Windows authentication for Active Directory users. You are also able to set the user's access to Hub and Interact and their roles within these. Before you configure users, it is recommended that user [roles](#page-25-0) are configured.

The Users page displays a list of existing users. You can click on a user to view their information. If only native authentication has been configured in your environment, the Authentication type field is hidden.

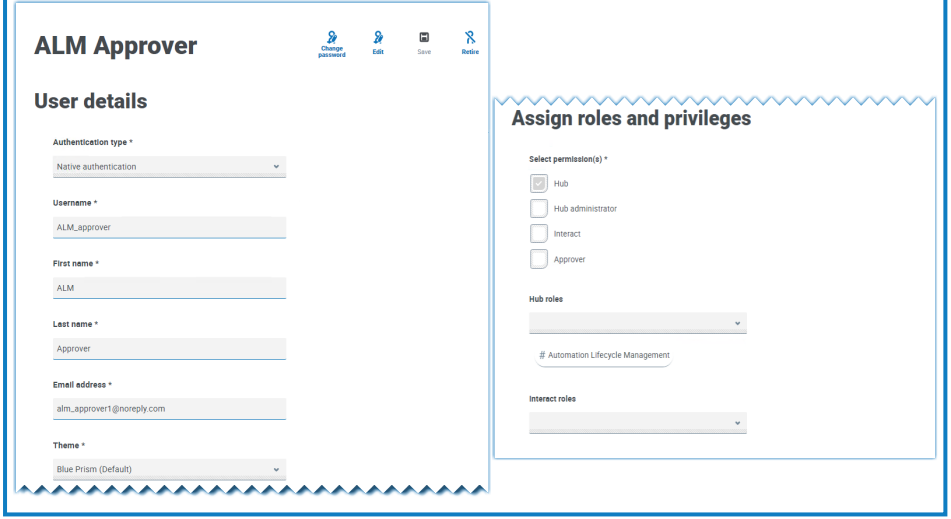

<span id="page-19-1"></span>To open the Users page, click your profile icon to open the Settings page, and then click **Users**.

#### Find users

The Users page includes two methods for finding users:

- **• Search** by username This is located above the list of users. Start typing a user's name to filter the search results, the list dynamically filters as you enter more characters.
- **• Filters** The filters enable you to easily find a specific user or types of users based on the selected criteria. Click **Filter** to view and use the filters. By default, the filters are set to show you only the 'live' users and not the retired users. If you want to see all the users, turn off the **Live** filter. For more information, see Use the filters on the Users page on [page 23.](#page-22-3)

#### <span id="page-20-0"></span>Add users

1. On the Users page, click **Add user**. The Add user section displays.

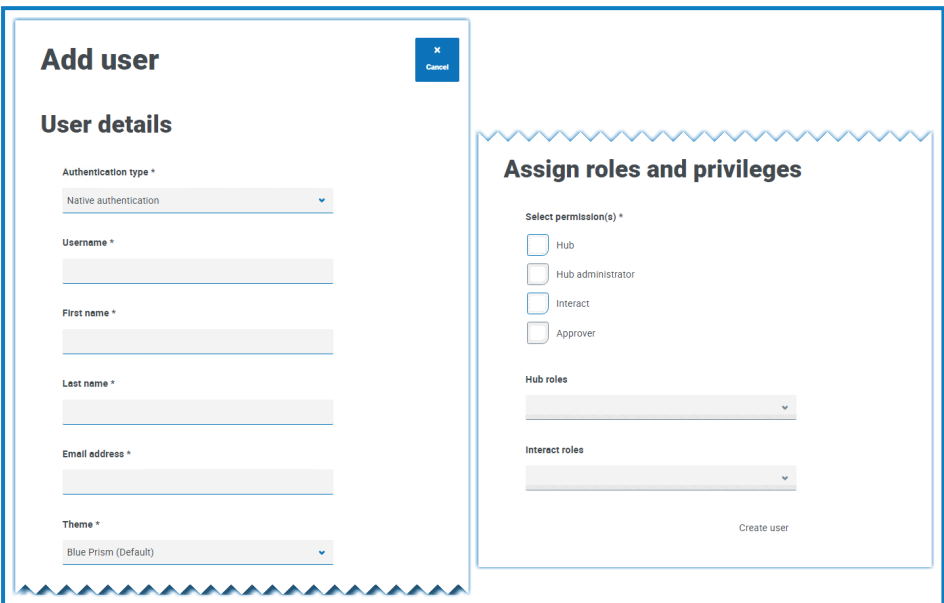

- 2. Enter the user's details:
	- **• Authentication type** (if displayed) Select **Native authentication**.
		- This field only displays if both native and Windows authentication have been configured in your environment. If only native authentication has been configured, the added user is a native user by default.
	- **• Username** Enter a username for the user.
	- **• First name** Enter the user's first name.
	- **• Last name** Enter the user's last name.
	- **• Email address** Enter the user's email address.
	- **• Theme** The default theme is automatically selected, and only affects the display of Blue Prism Interact. You can select a different theme for the user. For more information about creating themes, see [Interact](https://bpdocs.blueprism.com/hub-interact/5-0/en-us/interact/interact-plugin/interact-plugin-customization.htm) plugin user guide.

**A.** The **Theme** field and **Interact** permissions are only available if Blue Prism Interact is installed. You can only change the theme if you have an active Interact license.

- 3. Select the permissions for the user:
	- **• Hub** Select this check box for standard hub users and administrators.
	- **• Hub administrator** Select this check box to give the user role administrator permissions. You need to select **Hub** before this option becomes available.
	- **• Interact** Select this check box to enables the user to be assigned Interact Forms. See the [Interact](https://bpdocs.blueprism.com/hub-interact/5-0/en-us/interact/interact-app/interact-intro.htm) user guide for more information.
	- **• Approver** Select this check box to give the user role approval rights for Interact. You need to select **Interact** before this option becomes available.

4. Select the roles for the user:

SS<sup>&</sup>C | blueprism

**• Hub roles** – Select the Hub roles required for the user. If the required role has not yet been created, you can edit the user at a later date to assign new roles.

If the user is created without a Hub role, the user is underlined in the user list to indicate that the user setup has not been completed, for example:

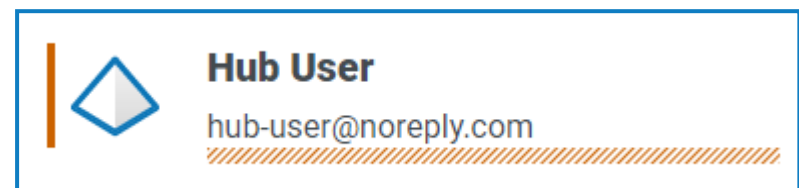

The user will be able to log in to Hub, but they will not be able to perform any tasks as they will not have access to any plugins.

**• Interact roles** – Select the Interact roles required for the user. If the required role has not yet been created, you can edit the user at a later date to assign new roles. You can select more than one role.

Users can also be added to roles from the Roles and [Permissions](#page-25-0) page.

5. Click **Create user**.

The Create password dialog displays.

- 6. Select one of the password options:
	- **• Send the user a password update email** This sends the user an email prompting them to enter a password on login using a link.
	- **• Manually update the user's password** This enables you to set a password for the user.

Passwords must obey the restrictions within Hub. See Hub [restrictions](#page-5-0) on page 6.

- 7. Click **Continue**.
	- **•** If you have selected to send the user a password update email, click **Finish** in the confirmation dialog.
	- **•** If you have selected to set a password for the user, set a password and click **Create**.

<span id="page-21-0"></span>The new user displays in the list of users.

#### Edit users

- 1. On the Users page, select the required user and click **Edit**.
- 2. Change the information as required.
	- You cannot change their username.

If you change the user's permissions or roles, the change will take affect when they next log in. If the user is already logged in, the change will take affect within five minutes as part of the periodic refresh of user permissions.

3. Click **Save** to apply your changes.

#### <span id="page-22-0"></span>Retire users

SS<sup>&</sup>C | blueprism

1. On the Users page, select the required user and click **Retire**.

A message displays asking you to confirm.

You can use the **Live** filter to filter the user list for retired users. See Find users on [page 20.](#page-19-1)

2. Click **Yes**.

The user is retired and the **Retire** icon is replaced with the **Make live** icon. You can use this to reinstate the user if required. The user is also underlined in the user list to indicate they are retired.

#### <span id="page-22-1"></span>Unlock users

If a user enters their password incorrectly five times, they will be locked out of the system for three hours. Alternatively, you can unlock their account for them.

1. On the Users page, select the required user and click **Unlock**.

A notification message displays confirming the user has been successfully unlocked.

You can use the **Locked** filter to filter the user list for locked users. See Find users on [page 20.](#page-19-1)

#### <span id="page-22-2"></span>Change password for users

Users can change their own password using the Profile page (for more information, see [Profile](#page-8-0) on [page 9](#page-8-0)). If a user has forgotten their password, they can use the **Forgot password** link on the login page. However, you can change their password if needed. For example, you may need to do this in the scenario where a user was an Interact Approver and they have left your organization and there are outstanding forms to be approved in Interact by them. Depending upon your organization's policy, you could access their account and process these.

1. On the Users page, select the required user and click **Change password**.

The Change password screen displays.

- 2. Enter a new password for the user in both fields. The password must meet the character restrictions, however, the restriction regarding password reuse is not applied. For more information, see Hub [restrictions](#page-5-0) on page 6.
- 3. Click **Submit**.

A notification message displays confirming the user's password has been changed.

#### <span id="page-22-3"></span>Use the filters on the Users page

The filters enable you to easily find a specific user or types of users based on the selected criteria.

- 1. On the Users page, click **Filter** to open the Filter panel.
- 2. Use the toggle to turn on the required filter and complete the information to find the user. You can apply multiple filters at the same time.

The available filters are:

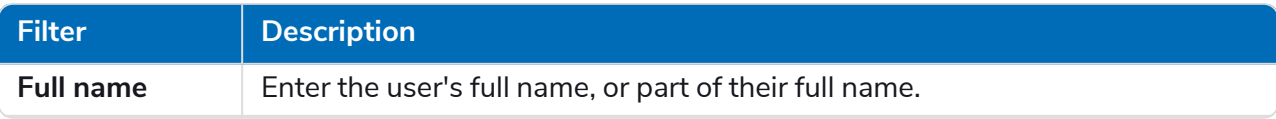

# SS<mark>&</mark>C | blueprism

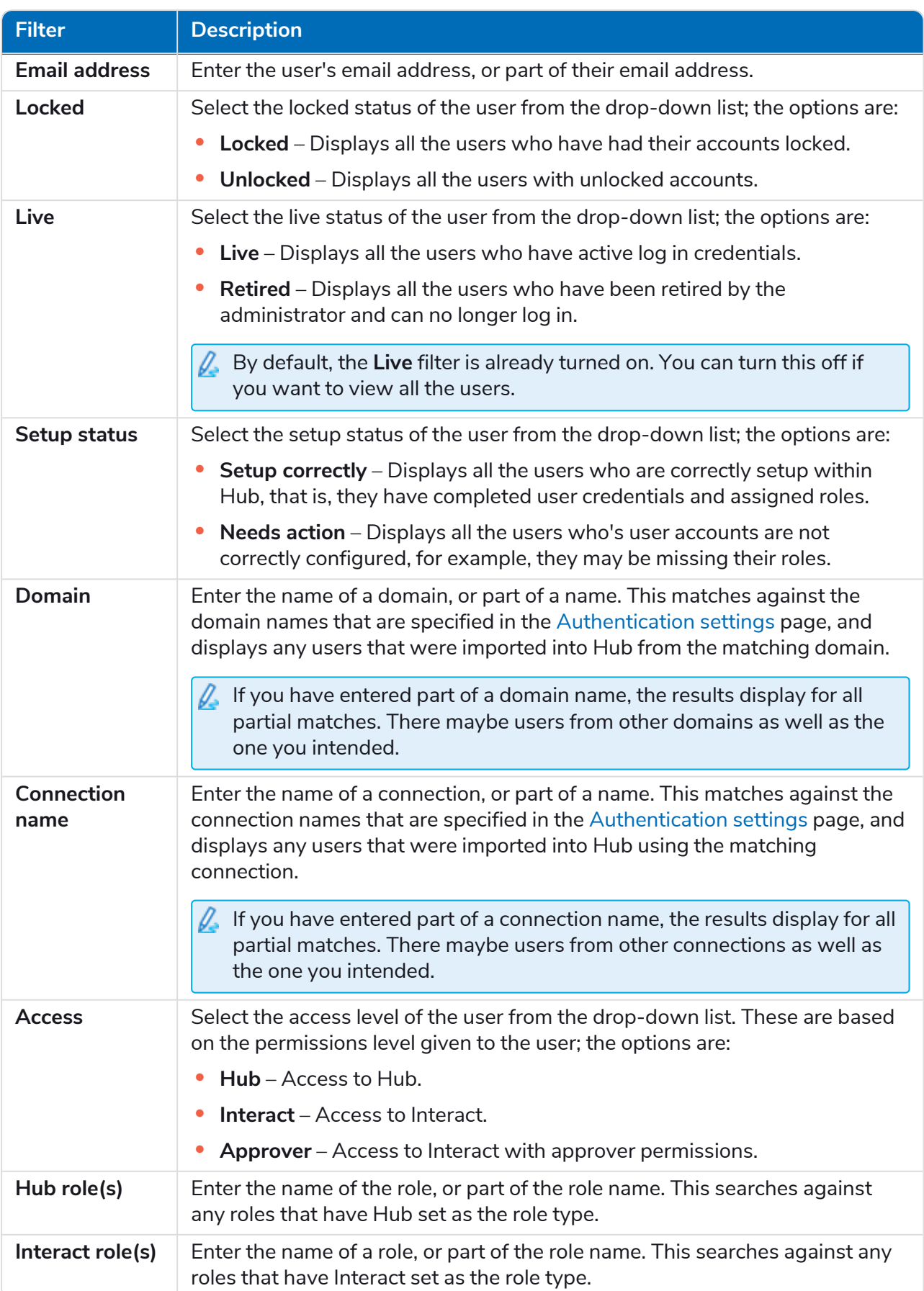

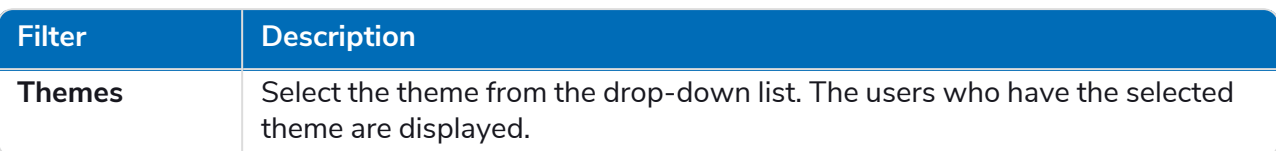

The information on the Users page is immediately filtered, displaying any matches that contain the text and criteria configured in the filters.

If you have set the filters but want to view the unfiltered information again, either click **Reset filters** in the panel, or turn off the required filters, or remove any settings within the filter so that it is blank.

3. Click **Close drawer** to close the filter panel.

### <span id="page-25-0"></span>Roles and permissions

Roles and permissions allow you to create roles and assign permissions to specific areas of Hub or Interact to these roles. Before you [configure](#page-19-0) users, it is recommended that user roles are configured. If roles are not configured, users will be able to log on but, without a role assigned, they will get a limited display and no access to features or functionality.

The Roles and permissions page displays a list of existing roles. There are predefined roles automatically created as part of the Hub installation process. These are indicated by a blue tick, for example, the Hub Administrator role. These automatically created predefined roles are locked and cannot be changed or deleted, although you can add users to them. You can click on a role to view the permissions.

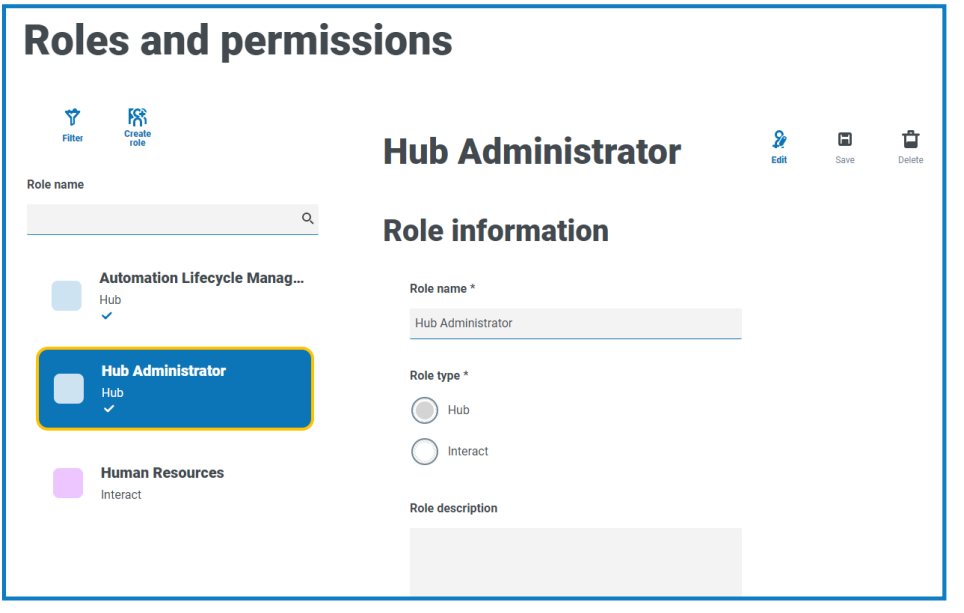

 $\sqrt{2}$  To open the Roles and permissions page, click your profile icon to open the Settings page, and then click **Roles and permissions**.

#### <span id="page-25-1"></span>Find roles

The Roles and permissions page includes two methods for finding roles:

- **• Search** by role name This is located above the list of roles. Start typing the name of a role to filter the search results, the list dynamically filters as you enter more characters.
- **• Filters** The filters enable you to easily find a specific role or roles with specific permissions based on the selected criteria. Click **Filter** to view and use the filters. For more information, see [Use](#page-27-2) the filters on the Roles and [permissions](#page-27-2) page on page 28.

#### <span id="page-26-0"></span>Add roles

1. On the Roles and permissions page, click **Create role**. The Create role section displays.

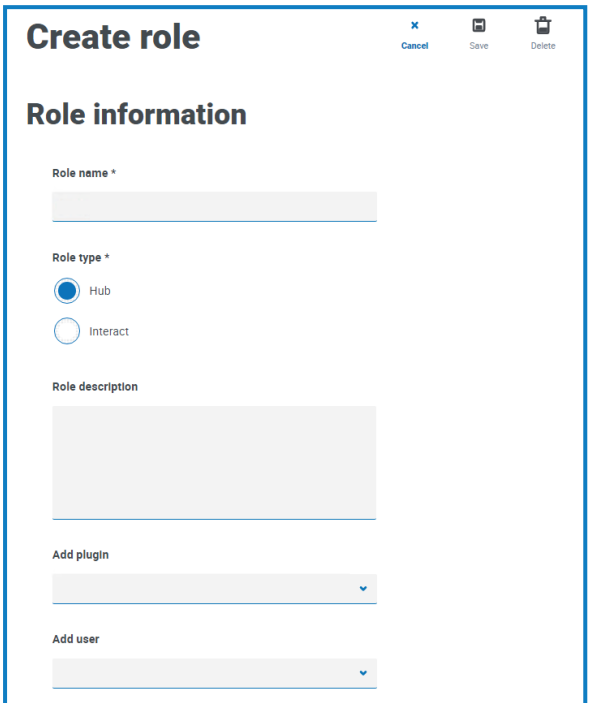

2. Enter a role name and select whether it applies to Hub or Interact.

You cannot create an Interact role if Interact is not installed.

- 3. If required, enter a description.
- 4. Select the items that you want the role to have access to. If you have selected:
	- **•** Hub, select the required plugins from the Add plugin drop-down list.
	- **•** Interact, select the required forms from the Add forms drop-down list.

You can select more than one item from the list.

5. Select the users that will be assigned this role from the Add user drop-down list. The list only displays users who have appropriate privileges, for example, if the role is for Interact, it will only display Interact users and not Hub users. See [Users](#page-19-0) for more information on user permissions.

Users can also be added to roles from the Users page.

6. Click **Save** to create the role.

#### <span id="page-27-0"></span>Edit roles

- 1. On the Roles and permissions page, select the required role and click **Edit**.
- 2. Change the information as required.

You cannot change the role type. If you are editing a role that displays a blue tick, you can only amend the users assigned to the role.

If you change the users assigned to the role, the change will take affect when they next log in. If the user is already logged in, the change will take affect within five minutes as part of the periodic refresh of user permissions.

<span id="page-27-1"></span>3. Click **Save** to apply your changes

#### Delete roles

 $\beta$ . You cannot delete a role that displays a blue tick. This is a role that was automatically created when installing Hub or a plugin.

1. On the Roles and permissions page, select the required role and click **Delete**.

A message displays asking you to confirm.

2. Click **Yes**.

The role is deleted and a confirmation notification displays.

#### <span id="page-27-2"></span>Use the filters on the Roles and permissions page

The filters enable you to easily find a specific role based on the selected criteria.

- 1. On the Roles and permissions page, click **Filter** to open the Filter panel.
- 2. Use the toggle to turn on the required filter and complete the information to find the required role. You can apply multiple filters at the same time.

The available filters are:

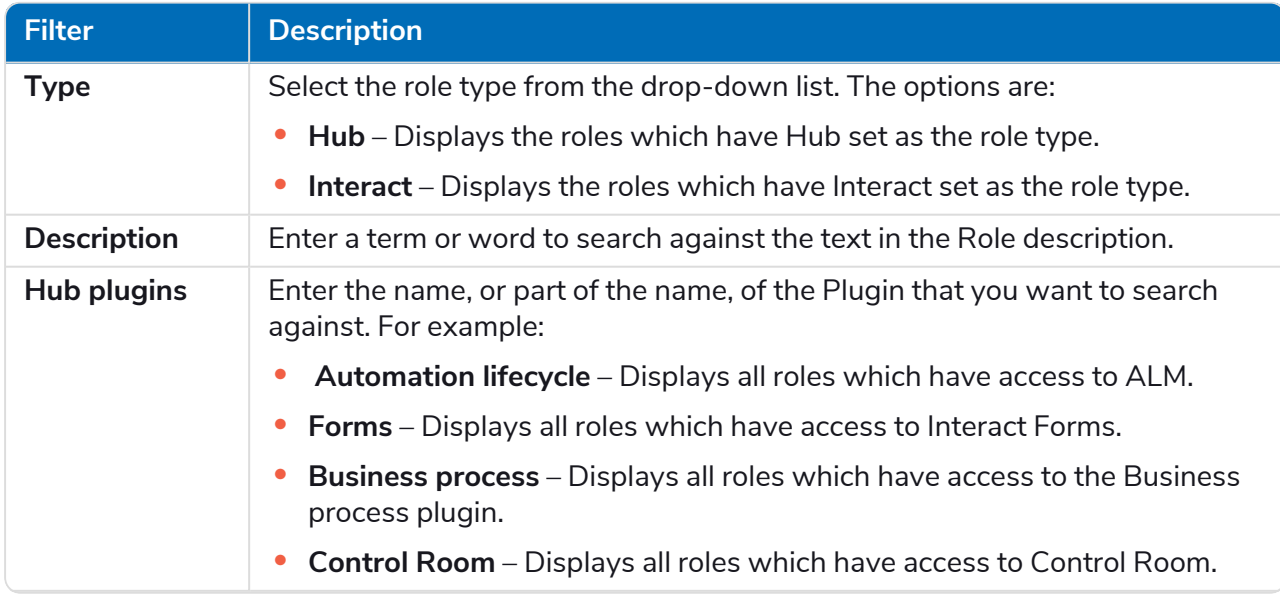

# SS&C | blueprism

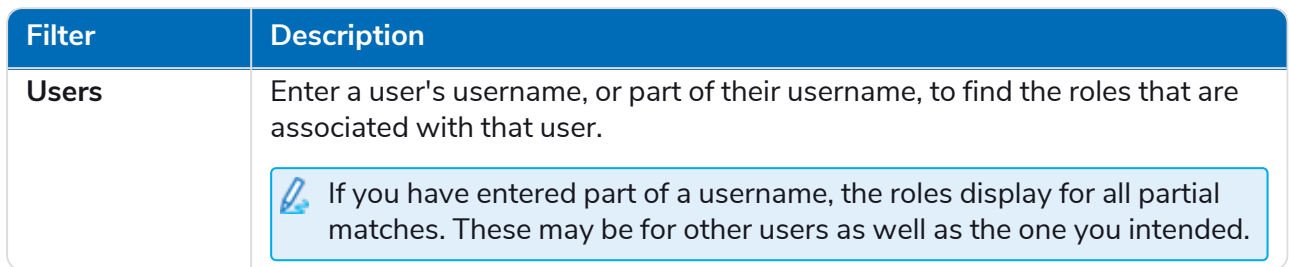

The information on the Roles and permissions page is immediately filtered, displaying any matches that contain the text and criteria configured in the filters.

ଚା If you have set the filters but want to view the unfiltered information again, either click **Reset filters** in the panel, or turn off the required filters, or remove any settings within the filter so that it is blank.

3. Click **Close drawer** to close the filter panel.

# <span id="page-29-0"></span>**Registrations**

SS<sup>&</sup>C | blueprism

The Registrations page enables you to manage registration requests that new users have raised for access to Interact and Hub .

Users can request a user account from the registration page: https://{hostname}/#/user-registration

The Registrations page displays the submitted registration requests, which you can approve or deny.

 $\sqrt{2}$  To open the Registrations page, click your profile icon to open the Settings page, and then click **Registrations**. A numerical value is shown against the Registrations option on the Settings page if there are outstanding requests.

#### <span id="page-29-1"></span>Approve a request

The user will need to be assigned a role before they will be able to access certain areas of Interact or Hub. You can either do this as part of the approval process, as shown below, or you can approve the request and then edit the [user.](#page-19-0)

- 1. On the Registrations page, select the user and click **Edit**.
- 2. Select the required role from the drop-down list. This is the only field you can edit.
- 3. Click **Save**.
- 4. Click **Approve**.

The user is removed from the registrations list and displays on the [User](#page-19-0) page. The user receives an email providing a one time use link to complete registration by entering a password and they can then access Interact or Hub.

#### <span id="page-29-2"></span>Reject a request

1. On the Registrations page, select the user and click **Deny**.

The access request is rejected and the user details are removed from the list.

#### <span id="page-29-3"></span>Use the filters on the Registrations page

The filters enable you to easily find a specific user based on the selected criteria.

- 1. On the Registrations page, click **Filter** to open the Filter panel.
- 2. Use the toggle to turn on the required filter and complete the information to find the user. You can apply multiple filters at the same time.

The available filters are:

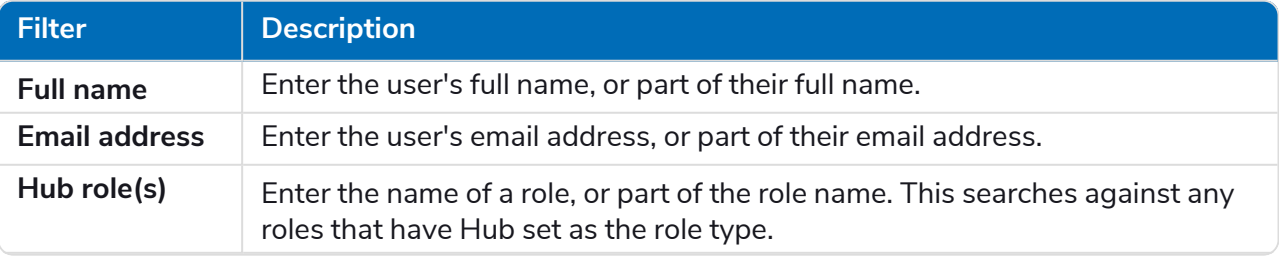

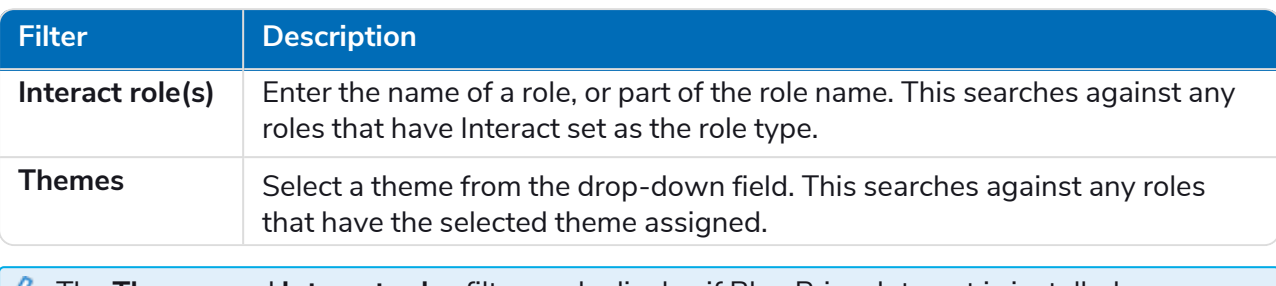

**A** The Themes and Interact roles filters only display if Blue Prism Interact is installed.

The information on the Registrations page is immediately filtered, displaying any matches that contain the text and criteria configured in the filters.

- ଚା If you have set the filters but want to view the unfiltered information again, either click **Reset filters** in the panel, or turn off the required filters, or remove any settings within the filter so that it is blank.
- 3. Click **Close drawer** to close the filter panel.

### <span id="page-31-0"></span>Authentication settings

The Authentication settings page allows you to configure your organization's authentication settings using the following options:

- **•** Native [authentication](#page-31-1) below
- **•** [LDAP](#page-32-0)

Active Directory authentication options are disabled on the Authentication settings page.

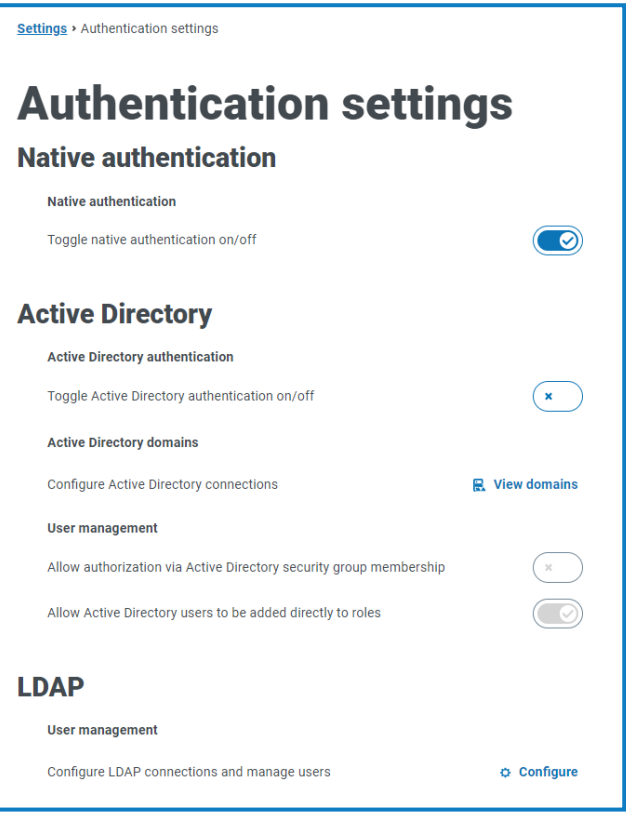

To open the Authentication settings page, click your profile icon to open the Settings page, and then D. click **Authentication settings**.

#### <span id="page-31-1"></span>Native authentication

Native authentication is enabled by default on the Authentication settings page in new environments or when upgrading Hub.

To enable or disable native authentication:

- 1. Use the slider to toggle to the required position:
	- **•** Cross indicating off
	- **•** Tick indicating on
- 2. Click **OK** in the confirmation message.

You can only disable native authentication if there is at least one Hub administrator in the system who can sign in using one of the other authentication methods.

<span id="page-32-0"></span>You can add native users on the Add [user](#page-20-0) page and they can log into Hub by entering their username and password.

#### LDAP

The LDAP page allows you to the configure a Lightweight Directory Access Protocol (LDAP) connection to an organization's Active Directory environment.

To open the LDAP page, click your profile icon to open the Settings page, click **Authentication settings** and then click **Configure** under the LDAP section.

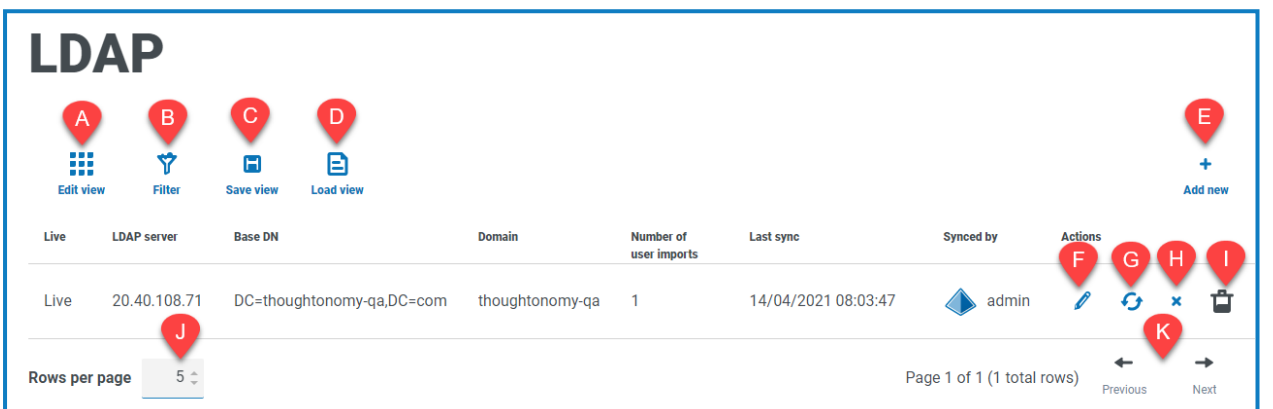

The LDAP page provides you with the following information and functions:

- A. **Edit view** Define the columns that are displayed. You can then show or hide the columns using the toggle switches.
- B. **Filter** Filter the information that is displayed. You can turn on the [required](#page-37-0) filters and enter or select the appropriate information for display, for example, you could turn on the **Domain** filter and enter the domain name.
- C. **Save view** Save your current column settings. You can enter a name for your view to make it easily identifiable when loading views.
- D. **Load view** Load a saved view. You can select the required view and click **Apply**.
- E. **Add new** Add a new [connection](#page-33-0).
- F. **Edit** Edit the selected [connection](#page-35-0) details.
- G. **Re-sync** [Re-sync](#page-36-0) the users with Hub. You need to do this if new users are added to Active Directory.
- H. **Retire/Re-instate** A tick icon allows you to make a retired connection active, and a cross allows you to retire a connection. See Retire and reinstate an [application](#Retire) for more information.
- I. **Delete** Delete the selected [connection](#page-37-1). You can only delete a retired connection.
- J. **Rows per page** Enter a number, or use the up and down arrows, to change the number of rows seen on a page.
- K. **Previous and Next** Click **Previous** or **Next** to move through the pages.

#### <span id="page-33-0"></span>Add a new connection

SS<sup>&</sup>C | blueprism

- If you add more than one LDAP connection into Hub which contain the same users (such as name, email address, and domain), duplicate users will be created which could lead to login issues. When synchronizing the users in the procedure described below, ensure that you only select the users that you require to prevent duplicate users from being imported.
	- 1. On the LDAP page, click **Add new**.

The Create authentication connection page displays.

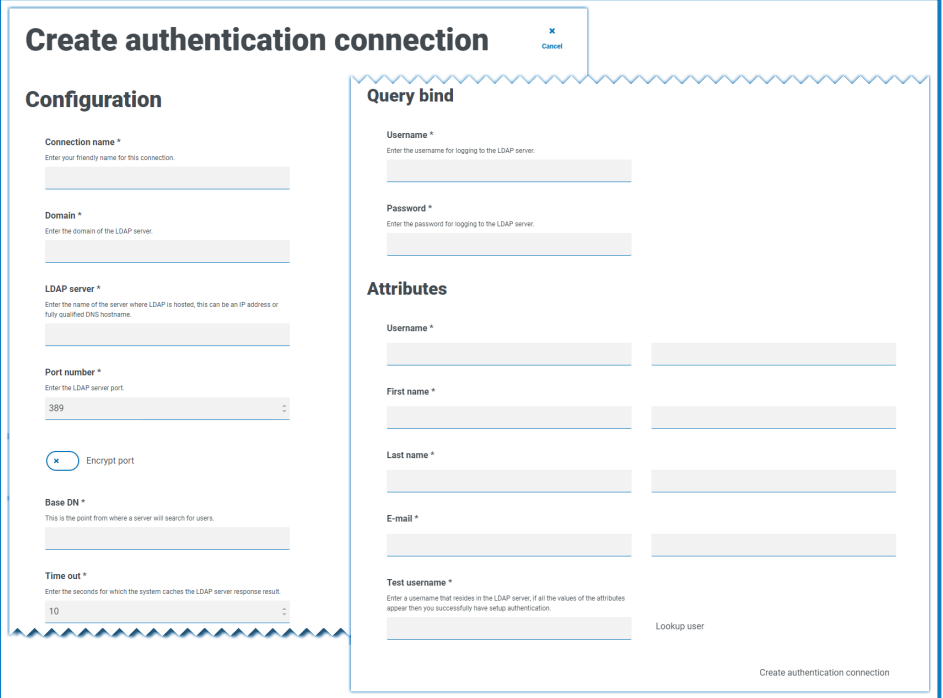

- 2. Complete the Configuration fields:
	- **• Connection Name** A name that you want the connection to be known as.
	- **• Domain** The name of the domain you are connecting to, for example "bp".

Do not use the fully qualified domain name (FQDN) of your domain. You must use the short name format.

- **• LDAP Server** The hostname of the LDAP server, for example blueprism-srv1.local.
- **• Port Number** The port number it operates on, by default this is port 389.
- **• Encrypt port** Select this option if you want to encrypt the port. If you use port 636 (the LDAPS port), you should turn on this option.
- **• Base DN** The starting point within the Active Directory where the system begins to look for users, for example dc=blueprism, dc=local.
- 3. Complete the Query Bind fields:
	- **• Time Out** The timeout period in seconds that the system will wait to get a response from the Active Directory server.
	- **• Query Bind Username** An Active Directory user that has access to the organization's LDAP system.
	- **• Query Bind Password** The password for the Active Directory user.

SS&C | blueprism

- 4. Complete the Attributes fields. The purpose of this section it to map the Active Directory attributes to the Hub fields. The text entered in these fields must match named attributes within the user profile in Active Directory. You can use the Active Directory Users and Computers (ADUC) tool to find the user attributes by selecting a user and then clicking the **Attribute Editor** tab to view the mapping of attributes to values.
	- **• Username** The Active Directory attribute name for the username, for example, 'SAMAccountName'.
	- **• First Name** The Active Directory attribute name for the user's first name, for example, 'givenname'.
	- **• Last Name** The Active Directory attribute name for the user's last name, for example, 'sn'.
	- **• E-mail** The Active Directory attribute name for the user's email, for example, 'mail'.
- 5. To test that everything is set up correctly, enter the username in the **Test Username** field and click **Lookup User**. The text entered in the **Test Username** field must match the text format of the Active Directory Attribute. For example, if the username is set to:
	- 'SAMAccountName', then the test data is likely to be in the format *domain\user.*
	- **•** 'name', then the test data is likely to be in the format user.

The associated information will be retrieved and populated in the corresponding Attributes fields, for example:

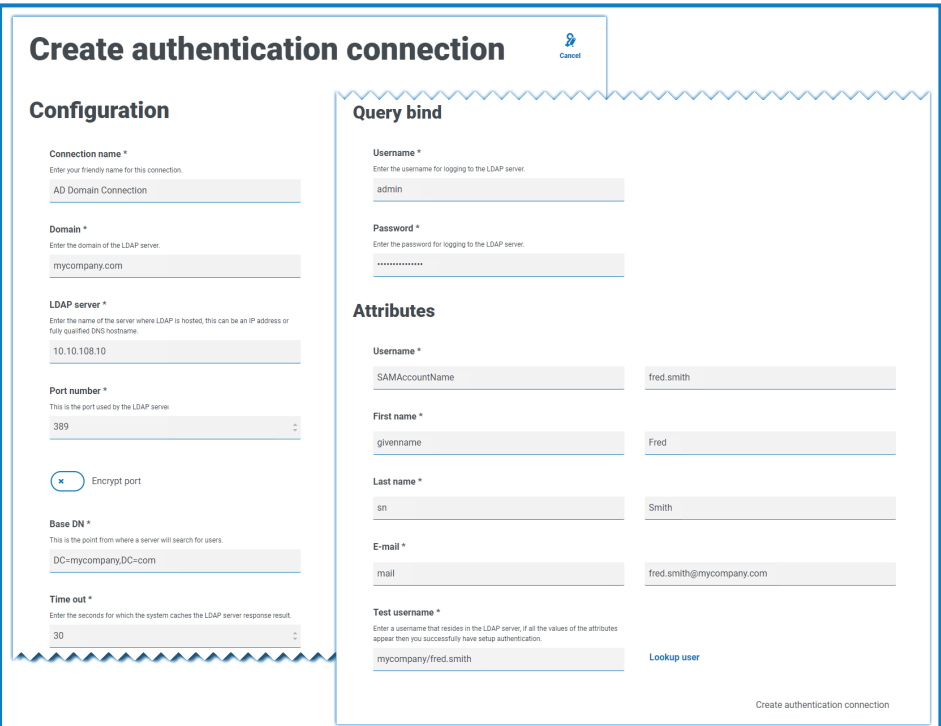

6. Click **Create authentication connection**.

A notification message displays confirming the connection is successful and you are prompted to import users.

7. Click **Yes** to synchronize now. Alternatively, you can select **No** and synchronize later using the process in [Synchronize](#page-36-0) Active Directory users on the next page.

A message displays indicating the number of users found.

Synchronizing using LDAP is limited to 900 users in this version of Hub. If you try to synchronize against more than 900 users, you will encounter an error.

When importing a large number of users (for example, tens of thousands), the database transaction log files for the databases AuthenticationServerDB, HubDB and InteractDB will increase in size. If the size of the transaction log file of any of these three database is restricted by either a maximum file size that is too small or the file is not permitted to increase in size, the import may fail. It is therefore recommended that you enable the autogrow setting for the database transaction log files and set the growth setting to 1024 MB, whilst ensuring a sufficient maximum size is set to prevent the import from failing. For more information on autogrowth, see Microsoft's [documentation](https://learn.microsoft.com/en-us/sql/relational-databases/logs/manage-the-size-of-the-transaction-log-file).

8. Click **Proceed**.

SS&C | blueprism

A list of users display. These have not yet been imported to Hub as you need to configure the permissions and roles for the required users.

9. Select a user to import and assign the appropriate Hub roles and/or any Interact responsibilities.

If you configure a user to have a Hub Administrator role, they will have access to all the plugins and features of Hub, including the ability to create new Database and LDAP connections and other security features so it is important to assign this role with care.

- 10. Repeat for all required users.
- 11. Click **Save access and roles**.

Only the users that have had their roles and permissions defined are saved and the [Users](#page-19-0) page displays with the new users shown.

#### <span id="page-35-0"></span>Edit a connection

- 1. On the LDAP page, select the **pencil** icon for the required connection.
- 2. Edit the information as required. You can not change the domain, LDAP server, port number or base DN.
- 3. Click **Save**.

#### <span id="page-36-0"></span>Synchronize Active Directory users

When additional users are added to Active Directory, those users must be synchronized with Hub.

1. On the LDAP page, click the **re-sync** icon in the row for the required connection.

A message displays above the list of users showing the number of synced users (those with valid information in Active Directory – first name, last name username and email) against the total number of users found. Only synced users are displayed in the list. You will need to configure the permissions and roles for the required users.

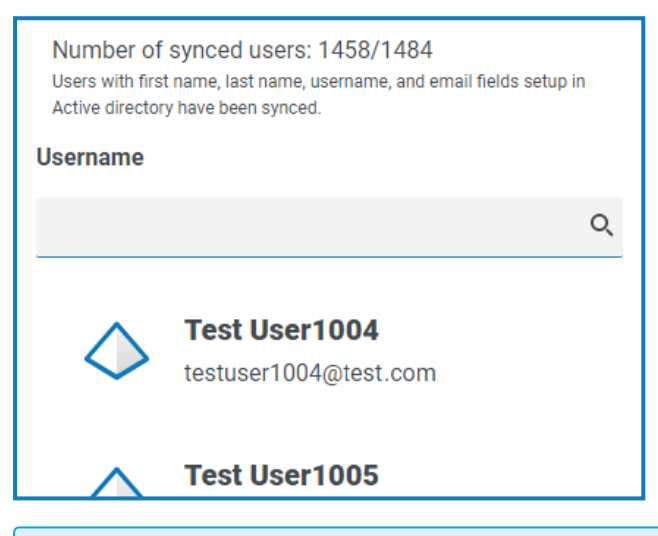

- For more information about the Active Directory Attributes that supply Hub with the first name, last name username and email, see Add a new [connection](#page-33-0) on page 34. Hub will only sync users which have information in all the mapped attributes.
- 2. Select the required user to add to the Hub user base, assigning the appropriate Hub roles and/or any Interact responsibilities.
- 3. Repeat for all required users.
- 4. Click **Save access and roles**.

Only the users that have had their roles and permissions defined are saved and the [Users](#page-19-0) page displays with the new users shown.

#### Retire and reinstate a connection

- 1. On the LDAP page, select the **retire/re-instate** icon for the required connection.
	- If the connection is:
		- **•** Live, the **retire/re-instate** icon displays as a cross.
		- **•** Retired, the **retire/re-instate** icon displays as a tick.

#### 2. To retire a connection:

a. Click the cross.

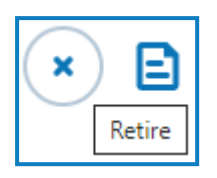

A message displays asking you to confirm.

b. Click **Yes**.

The connection is retired and the cross changes to a tick.

3. To make a retired connection live, click the tick.

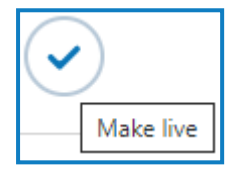

The connection is instantly reinstated and the tick changes to a cross.

Θ You can use the **Live** filter to filter the list for retired connections.

#### <span id="page-37-1"></span>Delete a connection

1. On the LDAP page, select **Delete** (the trash can) for the required connection.

A message displays asking you to confirm.

2. Click **Yes**.

The connection is deleted and all users associated with it are retired.

#### <span id="page-37-0"></span>Use the filters on the LDAPpage

The filters enable you to easily find a specific connection or similar connections based on the selected criteria.

- 1. On the LDAP page, click **Filter** to open the Filter panel.
- 2. Use the toggle to turn on the required filter and complete the information to find the required connection. You can apply multiple filters at the same time.

The available filters are:

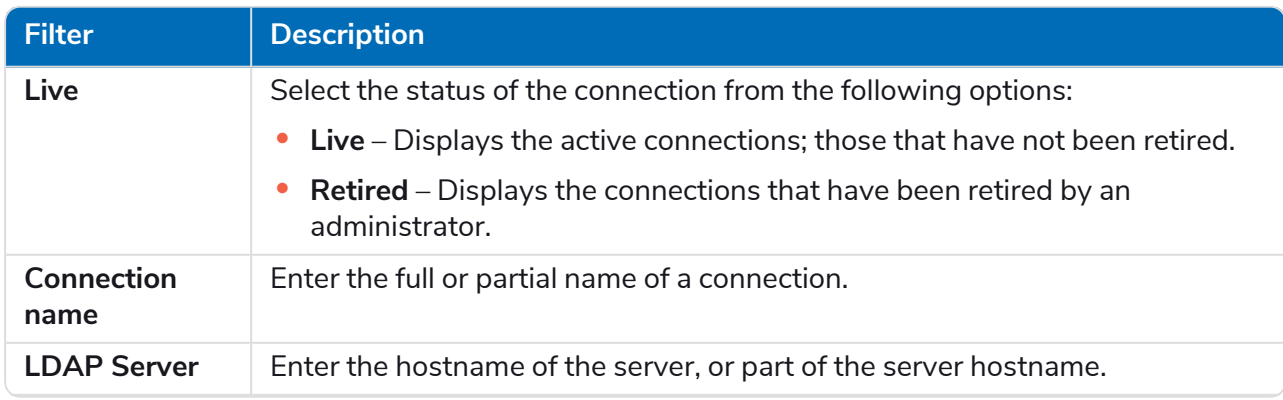

# SS&C | blueprism

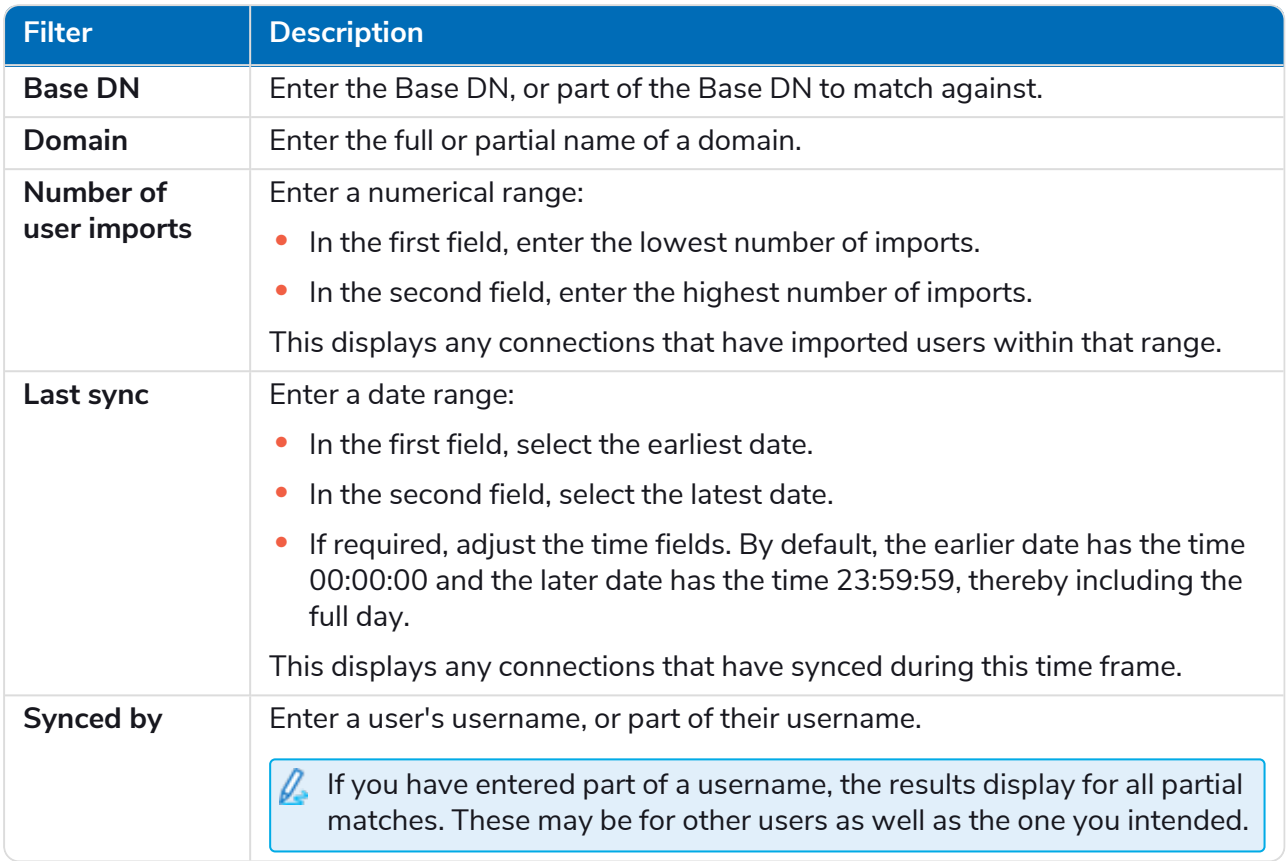

The information on the LDAP page is immediately filtered, displaying any matches that contain the text and criteria configured in the filters.

If you have set the filters but want to view the unfiltered information again, either click **Reset** ଚ **filters** in the panel, or turn off the required filters, or remove any settings within the filter so that it is blank.

3. Click **Close drawer** to close the filter panel.

#### <span id="page-39-0"></span>Service accounts

SS<sup>&</sup>C | blueprism

The Service accounts page allows you to manage the authenticated application accounts.

Service accounts are used by applications that need to get access tokens for their own use rather than on behalf of a user. These access tokens can then be used to make authenticated requests to APIs. The APIs that service accounts can get access tokens for are:

- **• Authentication Server API** A service account must be created for any applications that integrate with the Authentication Server API. For more details, see the Authentication [Server configuration](https://bpdocs.blueprism.com/bp-7-1/en-us/Guides/authentication-server/auth-server-introduction.htm) [guide](https://bpdocs.blueprism.com/bp-7-1/en-us/Guides/authentication-server/auth-server-introduction.htm).
- **• Blue Prism API** A service account must be created for any third-party applications that integrate with the Blue Prism API. For more details, see the Blue Prism API [install](https://bpdocs.blueprism.com/bp-7-1/en-us/Guides/bp-api/api-introduction.htm) guide.
- **• Blue Prism Decision API** A service account must be created for Blue Prism to use the Decision models that have been trained and calibrated in the Decision plugin. For more details, see [Configure](https://bpdocs.blueprism.com/hub-interact/5-0/en-us/decision/decision-install-configure-blueprism.htm) Blue Prism to use Decision.
- **• Director API** A service account must be created to enable Director to carry out the orchestration of work queues and work items. For more details, see the Configure Blue Prism to use Director. [Link to follow]
- **• Interact Remote API** A service account must be created for any applications that integrate with the Interact Remote API, such as the Blue Prism interactive client. For more details, see the [Interact](https://bpdocs.blueprism.com/hub-interact/5-0/en-us/interact/web-api/ug-in-web-api.htm) Web API [Service](https://bpdocs.blueprism.com/hub-interact/5-0/en-us/interact/web-api/ug-in-web-api.htm) user guide.
- To open the Service accounts page, click your profile icon to open the Settings page, and then click **Service accounts**.

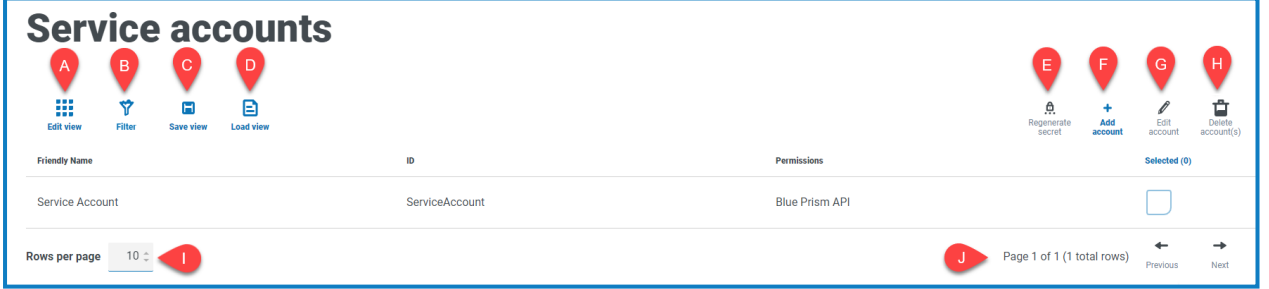

The Service accounts page provides you with the following information and functions:

- A. **Edit view** Define the columns that are displayed. You can then show or hide the columns using the toggle switches.
- B. **Filter** Filter the information that is displayed. You can turn on the [required](#page-42-3) filters and enter or select the appropriate information for display, for example, you could turn on the **Permissions** filter and select **Blue Prism API**.
- C. **Save view** Save your current column settings. You can enter a name for your view to make it easily identifiable when loading views.
- D. **Load view** Load a saved view. You can select the required view and click **Apply**.
- E. **Regenerate secret** [Create](#page-42-0) a new secret for an existing service account.
- F. **Add account** [Add](#page-40-0) a new service account.
- G. **Edit account** [Edit](#page-42-1) the details of an existing service account.
- H. **Delete account(s**) [Delete](#page-42-2) one or more service accounts.

#### **Blue Prism Hub 5.0 | Administrator Guide Settings**

# SS&C | blueprism

- I. **Rows per page** Enter a number, or use the up and down arrows, to change the number of rows seen on a page.
- <span id="page-40-0"></span>J. **Previous and Next** – Click **Previous** or **Next** to move through the pages of service accounts.

#### Add a service account

- 1. On the Service accounts page, click **Add account**.
- 2. Enter a unique ID for the client application and a friendly name for the client in the Authentication Server database.
- 3. Under **Permissions**, select the appropriate option:
	- **• Blue Prism API** The service account secret is used to get an access token to authenticate with the Blue Prism API.
	- **• Authentication Server API** The service account secret is used to make authenticated requests to the Authentication Server API.
	- **• Interact Remote API** The service account secret is used to get an access token to authenticate with the Interact Remote API.
	- **• Blue Prism Decision API** The service account secret is used to get an access token to authenticate with the Decision Web API.
	- **• Director API** The service account secret is used to get an access token to authenticate with the Director API.

4. Click **Create service account**.

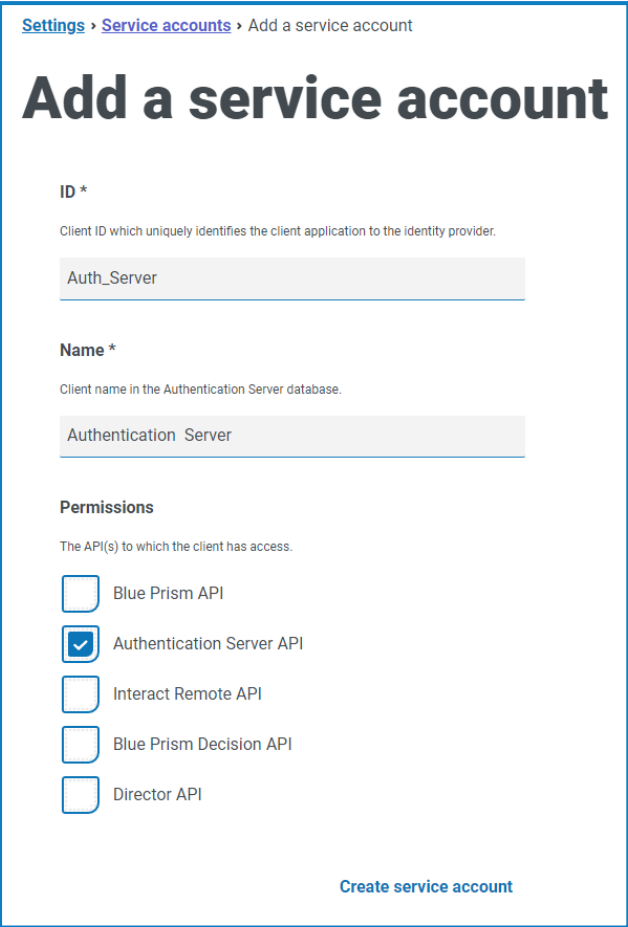

The Add a service account dialog displays with a generated secret, which will be used to get the access token to the selected API(s).

5. Click the Copy to Clipboard icon to copy the generated secret to your clipboard.

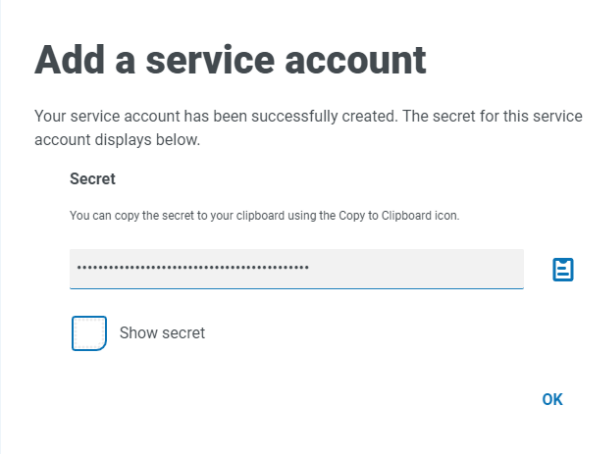

6. Click **OK** to close the dialog.

The Service accounts page displays with the newly created account.

### <span id="page-42-0"></span>Regenerate secret

SS<sup>&</sup>C | blueprism

If you have misplaced a previously generated secret for an existing service account, you can generate a new secret.

- 1. On the Service accounts page, select the required service account and click **Regenerate secret**. The new secret for the service account displays.
- 2. Click the Copy to Clipboard icon to copy the generated secret to your clipboard.
- <span id="page-42-1"></span>3. Click **OK** to close the dialog.

#### Edit a service account

- 1. On the Service accounts page, select the required service account and click **Edit account**.
- 2. Change the information as required.

You cannot change the client ID for a service account.

<span id="page-42-2"></span>3. Click **Save** to apply your changes.

#### Delete service accounts

- 1. On the Service accounts page, select the required service account(s) and click **Delete account(s)**. A message displays asking you to confirm the deletion.
- <span id="page-42-3"></span>2. Click **Yes** to delete the selected account(s) or **No** to cancel.

#### Use the filters on the Service accounts page

The filters enable you to easily find a specific service account based on the selected criteria.

- 1. On the Service accounts page, click **Filter** to open the Filter panel.
- 2. Use the toggle to turn on the required filter and complete the information to find the service account. You can apply multiple filters at the same time.

The available filters are:

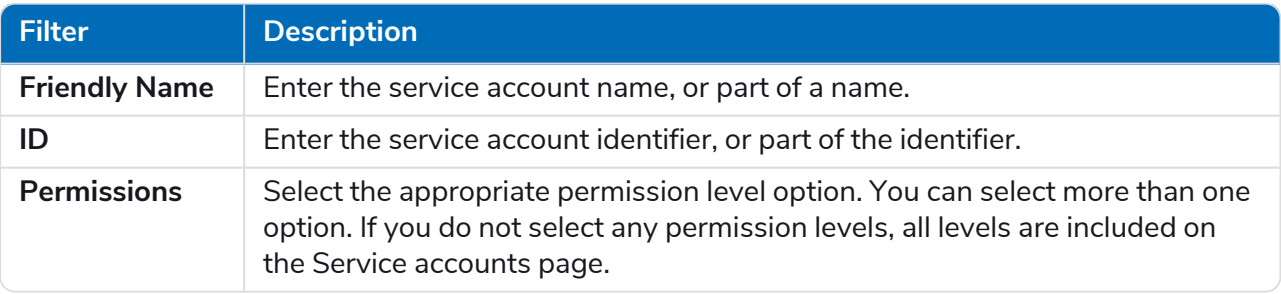

The information on the Service accounts page is immediately filtered, displaying any matches that contain the text and criteria configured in the filters.

If you have set the filters but want to view the unfiltered information again, either click **Reset filters** in the panel, or turn off the required filters, or remove any settings within the filter so that it is blank.

3. Click **Close drawer** to close the filter panel.